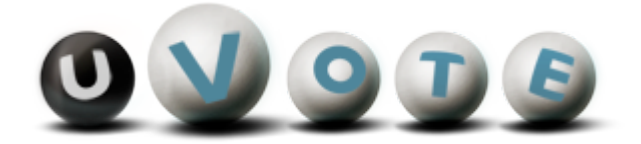

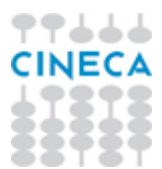

# Manuale d'uso dell'interfaccia di voto

(autenticazione con username e password)

Versione 1.2

**CINECA Via Magnanelli 6/3 40033 Casalecchio di Reno (BO)**

Versione sistema u-Vote: 2.1 Data: Aprile 2012

#### **Sommario**

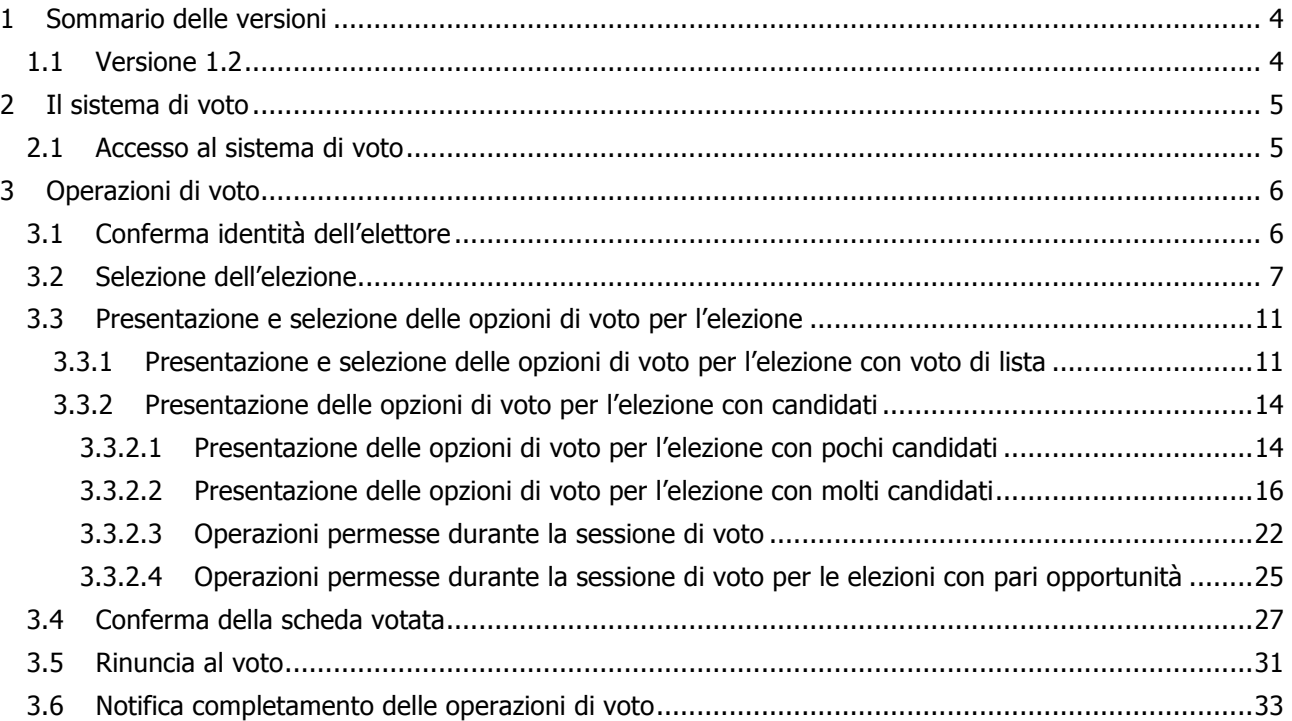

# 1 Sommario delle versioni

# 1.1 Versione 1.2

Le modifiche apportate rispetto alla versione 1.1 includono:

- aggiornamento paragrafo 3.3.1;
- aggiornamento paragrafo 3.3.2.1;
- aggiornamento paragrafo 3.3.2.2;
- aggiornamento paragrafo 3.3.2.3;
- inserimento *paragrafo* 3.3.2.4;
- aggiornamento di tutte le figure.

# 2 Il sistema di voto

#### 2.1 Accesso al sistema di voto

L'elettore accede al sistema di voto autenticandosi con la coppia username e password precedentemente ricevuta.

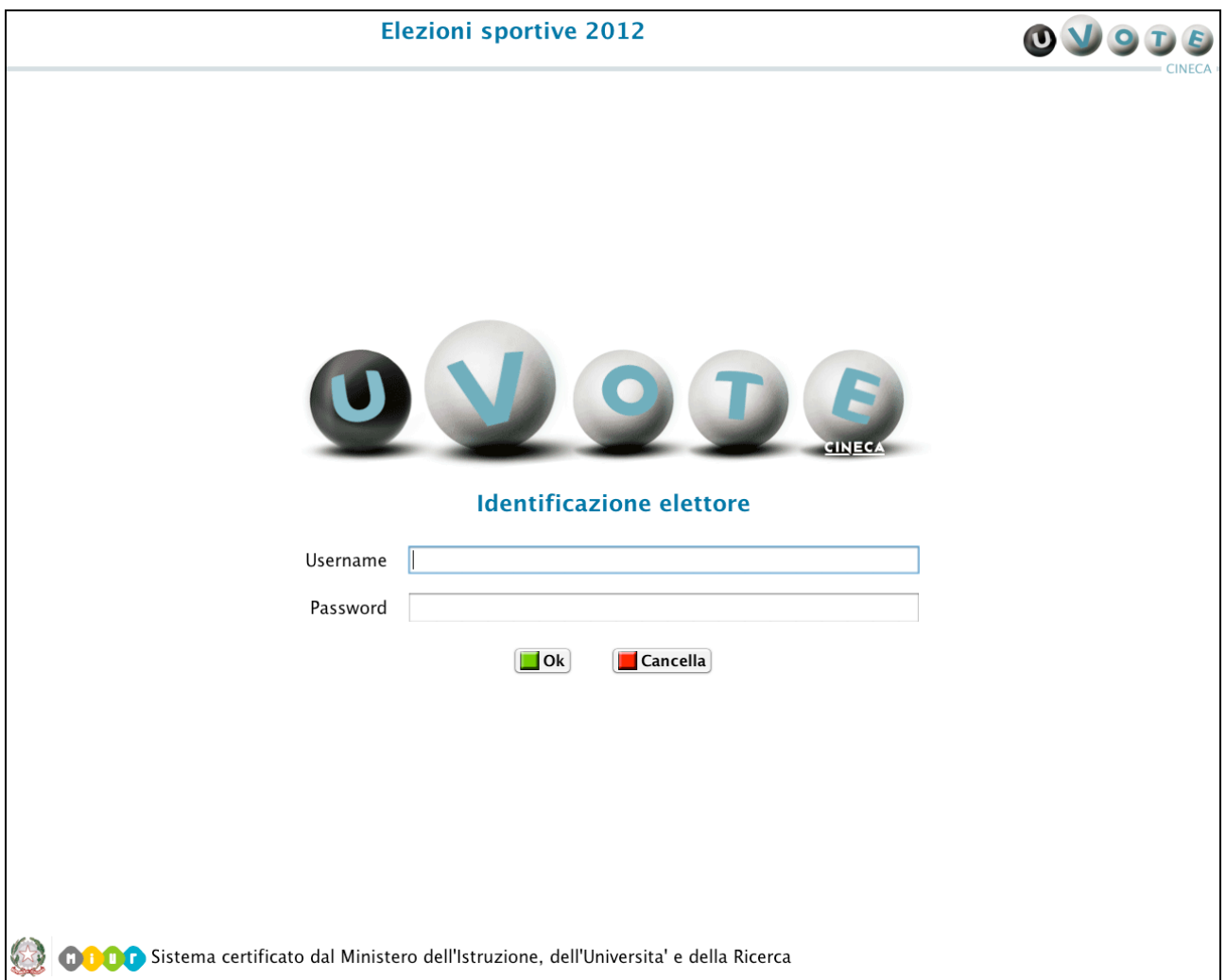

**Figura 1: Identificazione presso l'applicazione di voto**

Nel caso in cui l'elettore commetta errori di digitazione nell'immissione di username e/o password, il sistema mostra un messaggio di errore e permette di reinserire le credenziali corrette.

# 3 Operazioni di voto

### 3.1 Conferma identità dell'elettore

Completata la fase di autenticazione, all'elettore è mostrato un riepilogo dei dati personali associati alle credenziali utilizzate.

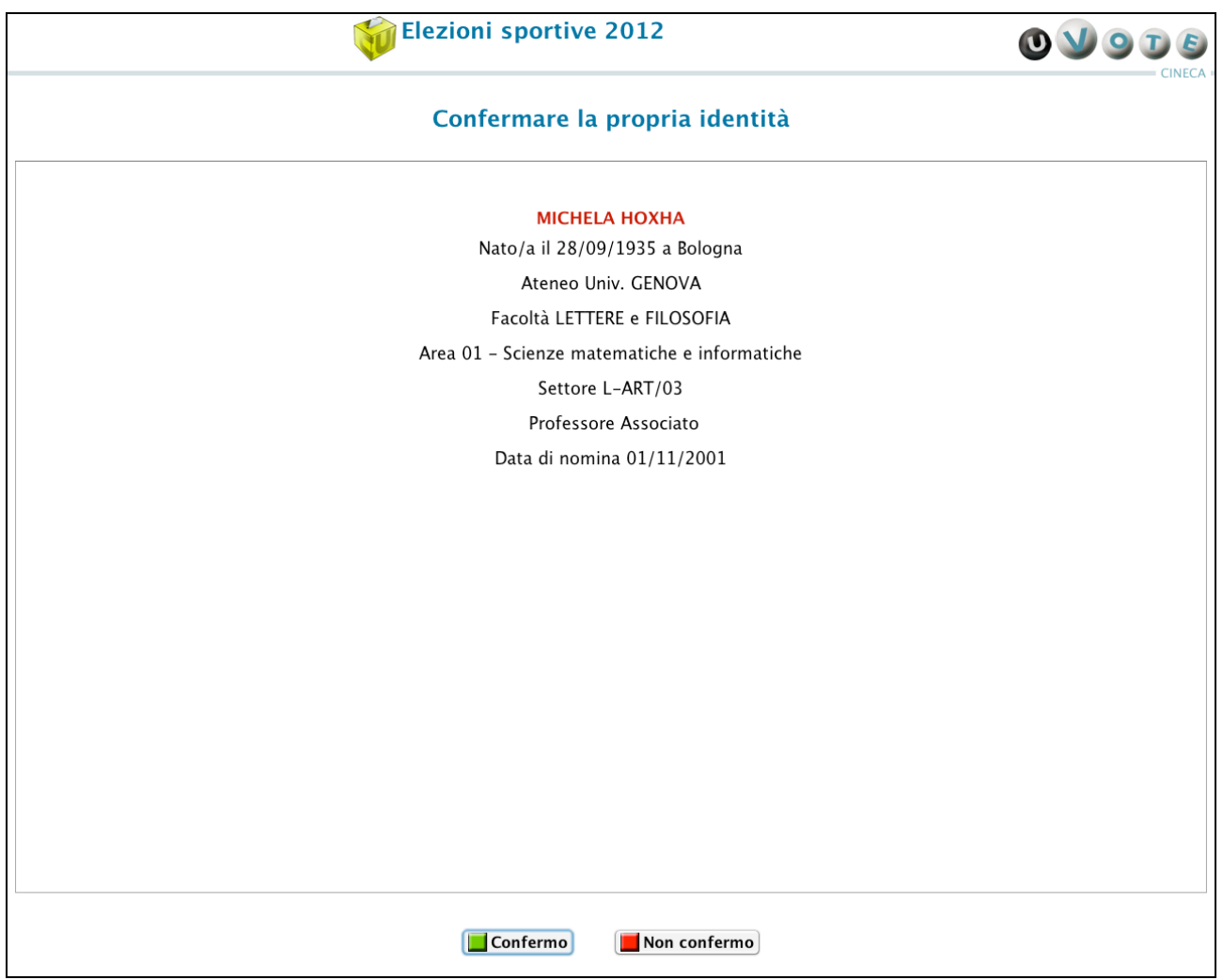

**Figura 2: Conferma identità elettore**

Dopo aver verificato che le informazioni presentate siano corrette e relative ai propri dati personali, l'elettore conferma la propria identità premendo il pulsante Confermo.

Nel caso in cui la conferma non vada a buon fine e il sistema segnali un errore, occorre rivolgersi all'assistenza.

Qualora l'elettore non riconosca come propri i dati presentati, deve premere il pulsante Non confermo e contattare l'assistenza; in questo caso il sistema di voto richiede nuovamente l'autenticazione (vedi Figura 1).

Nel caso in cui l'elettore confermi erroneamente un'identità diversa dalla propria è necessario segnalare immediatamente il problema all'assistenza.

### 3.2 Selezione dell'elezione

Dopo aver confermato la propria identità, qualora l'evento elettorale preveda un'unica elezione, l'elettore ha accesso alle opzioni di voto per l'unica elezione disponibile (vedi paragrafo 3.3). Nel caso in cui l'evento elettorale preveda più elezioni, l'elettore ha accesso ad una lista contenente le elezioni per le quali può votare.

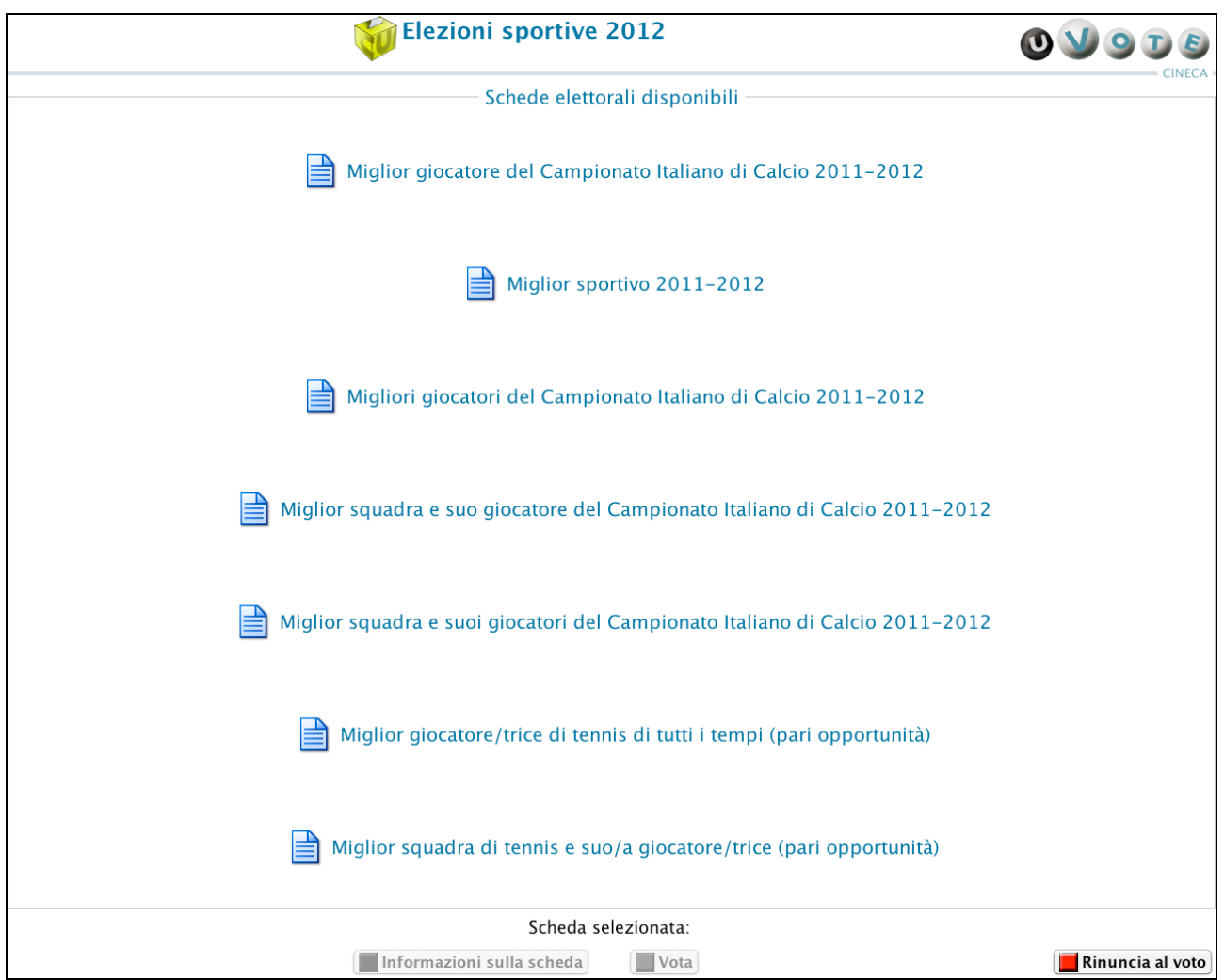

**Figura 3: Interfaccia di selezione dell'elezione da votare**

L'elettore, dopo aver selezionato con un click del mouse una delle elezioni disponibili, può ottenere informazioni aggiuntive su di essa premendo il pulsante Informazioni sulla scheda.

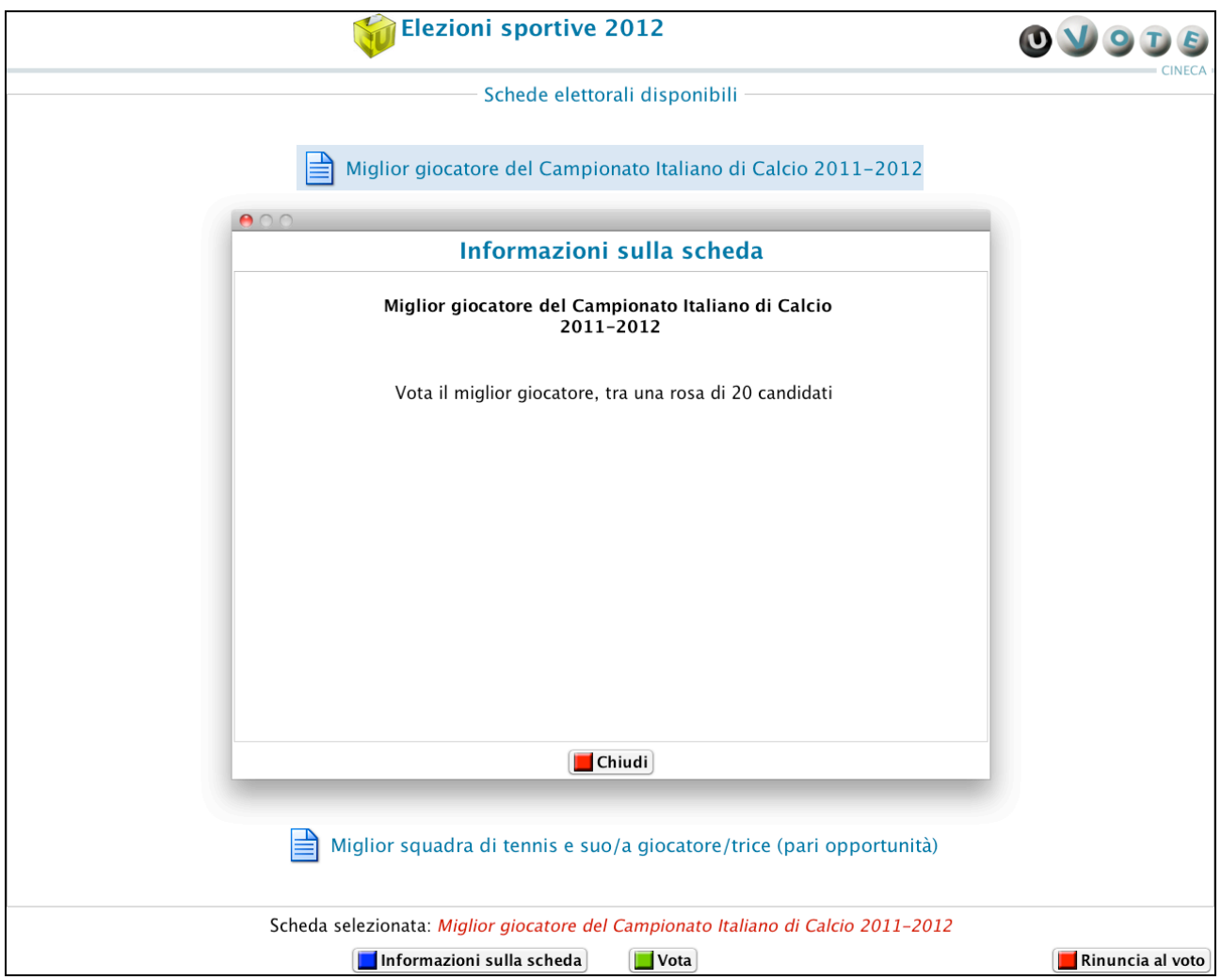

**Figura 4: Informazioni elezione selezionata**

L'elettore premendo il pulsante Vota accede alle opzioni di voto disponibili per l'elezione selezionata (vedi paragrafo 3.3).

L'elettore può rinunciare esplicitamente a completare la sessione di voto, scegliendo quindi di non esprimere preferenze per le elezioni disponibili e non ancora votate, premendo il pulsante Rinuncia al voto (vedi paragrafo 3.5).

Le elezioni per le quali sono già state espresse preferenze sono disabilitate, ossia sono di colore grigio e non selezionabili.

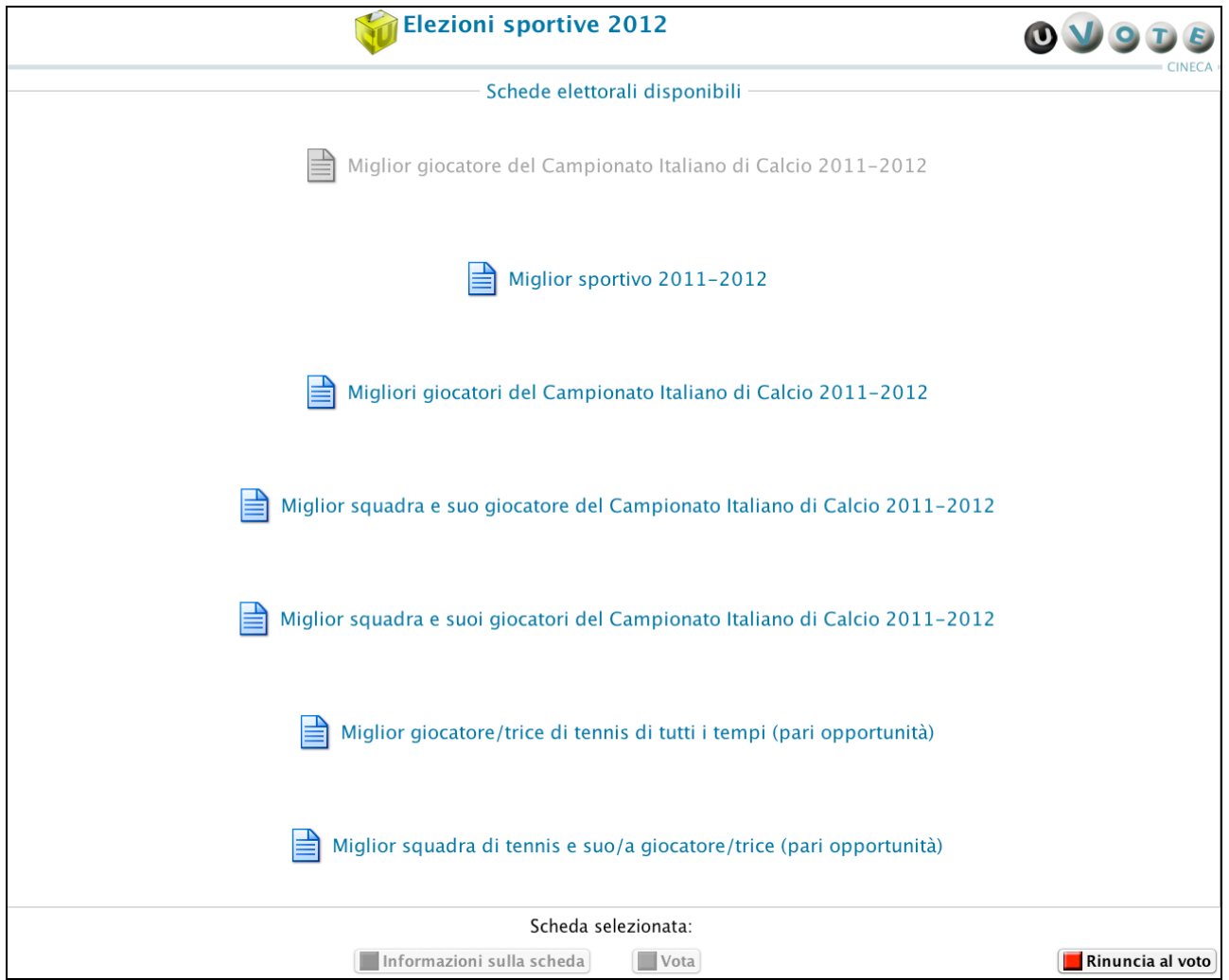

**Figura 5: Elezione votata**

Nel caso in cui una o più elezioni risultino bloccate o disabilitate, come mostrato nella figura seguente, è necessario contattare l'assistenza.

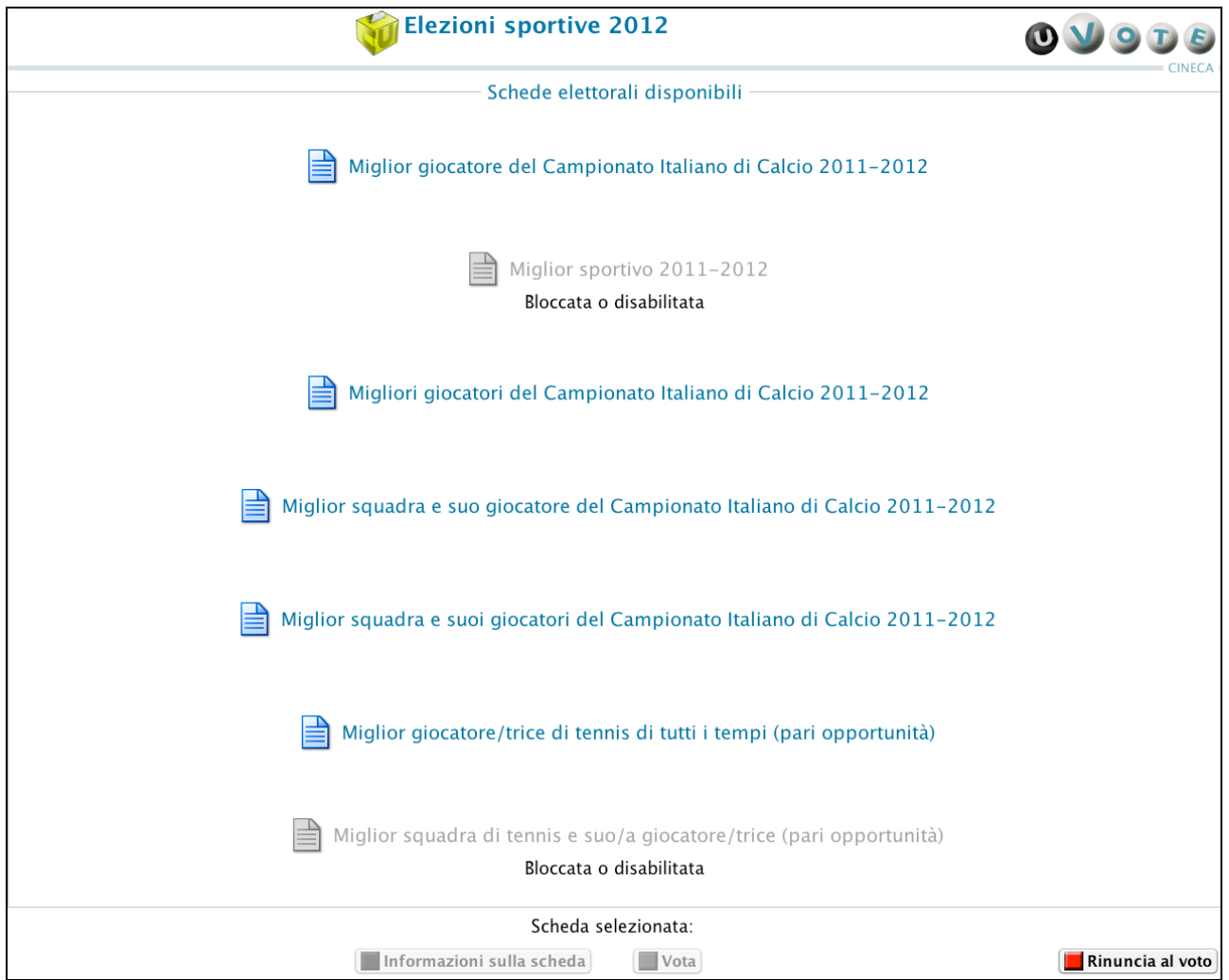

**Figura 6: Elezioni bloccate o disabilitate**

# 3.3 Presentazione e selezione delle opzioni di voto per l'elezione

#### 3.3.1 Presentazione e selezione delle opzioni di voto per l'elezione con voto di lista

L'elettore ha accesso ad una schermata che contiene l'elenco delle liste disponibili per l'elezione selezionata.

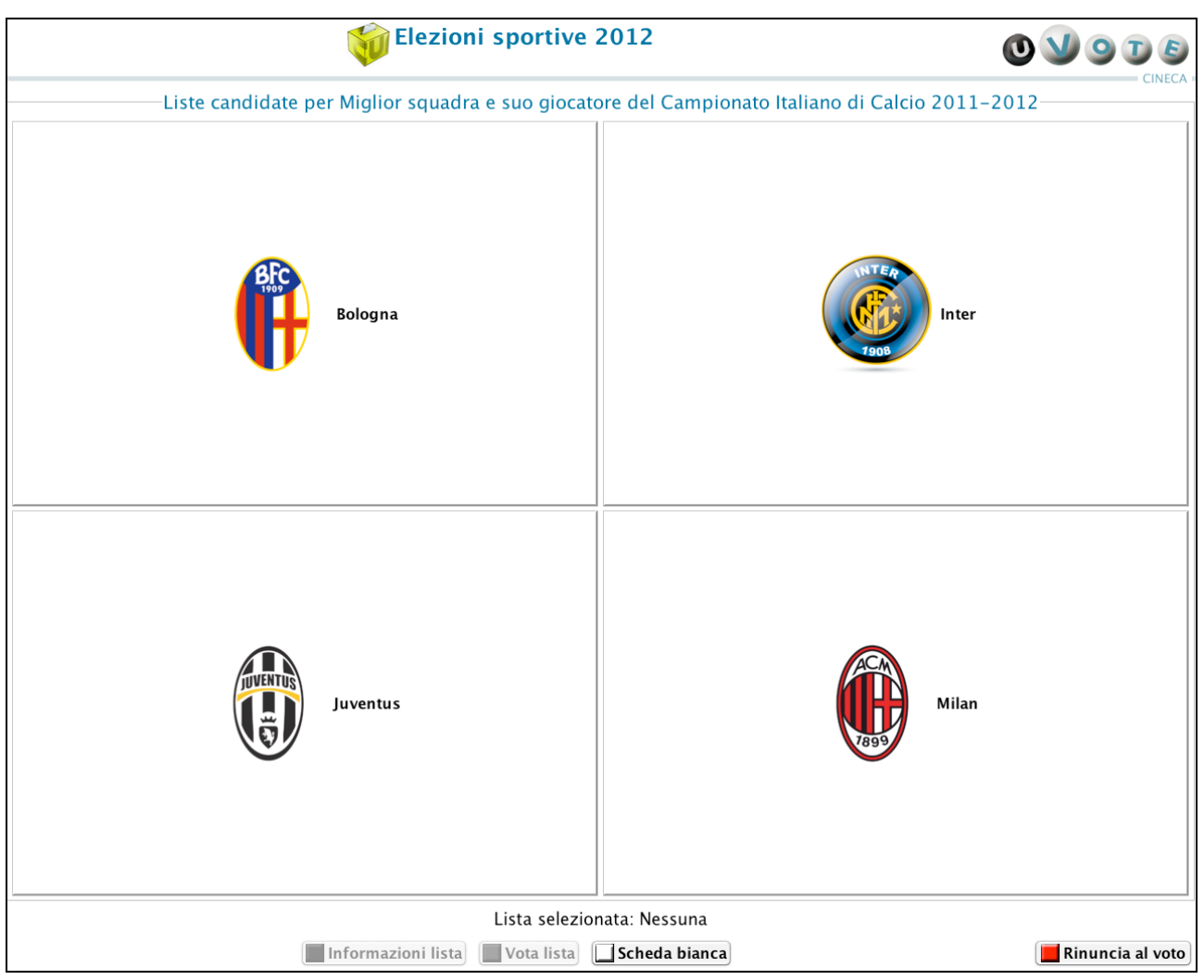

**Figura 7: Liste candidate per l'elezione**

L'interfaccia precedente varia leggermente nel caso in cui:

- 1. non sia previsto un logo per ogni lista;
- 2. l'elettore abbia diritto di voto per più elezioni, nel qual caso il pulsante Rinuncia al voto (in basso a destra) sarà sostituito con il pulsante *Indietro* (vedi Figura 8).

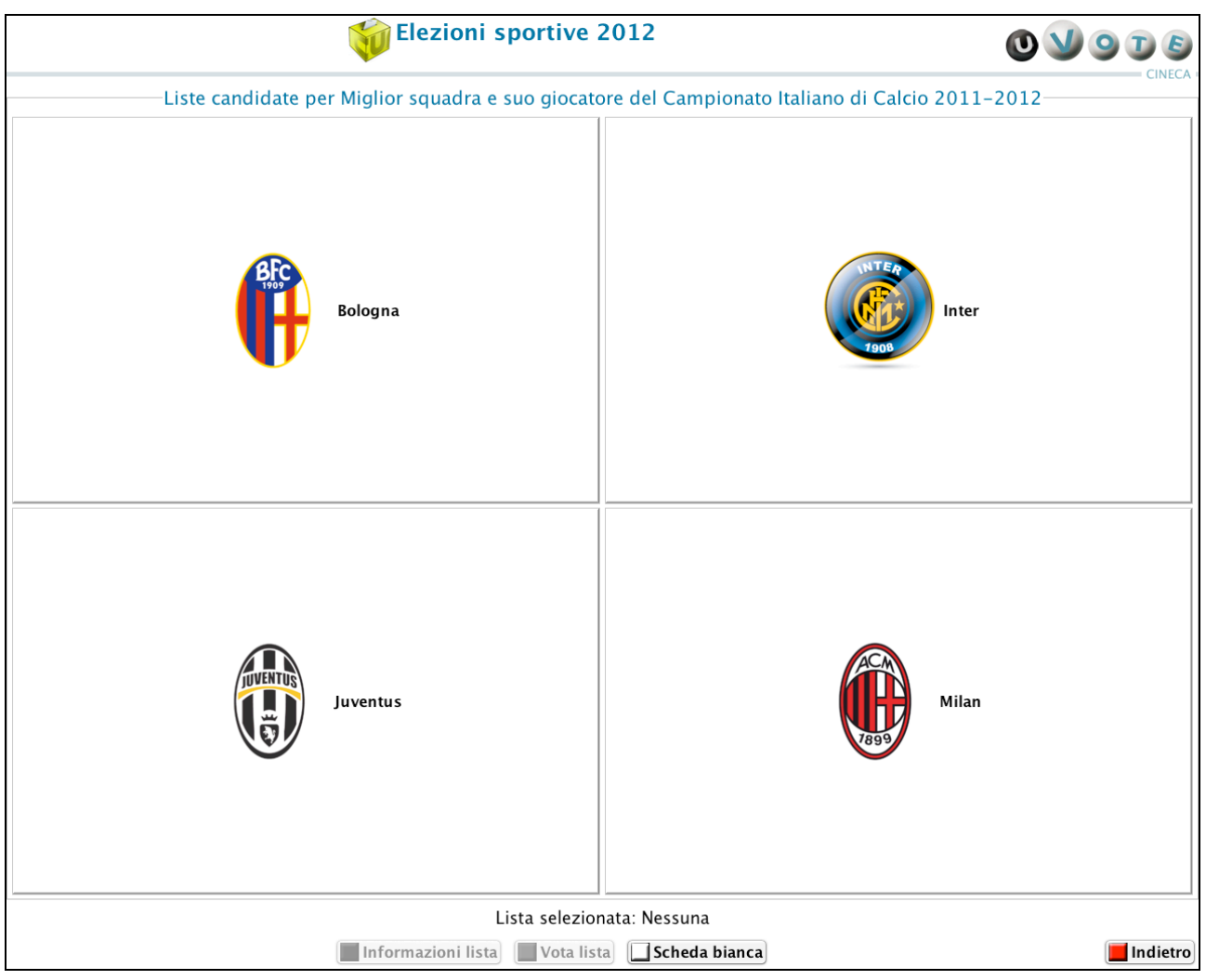

**Figura 8: Liste candidate con elezioni multiple**

L'elettore dopo aver selezionato una lista, con un click del mouse su uno dei nomi presenti nell'elenco, può visualizzare informazioni aggiuntive premendo il pulsante Informazioni lista.

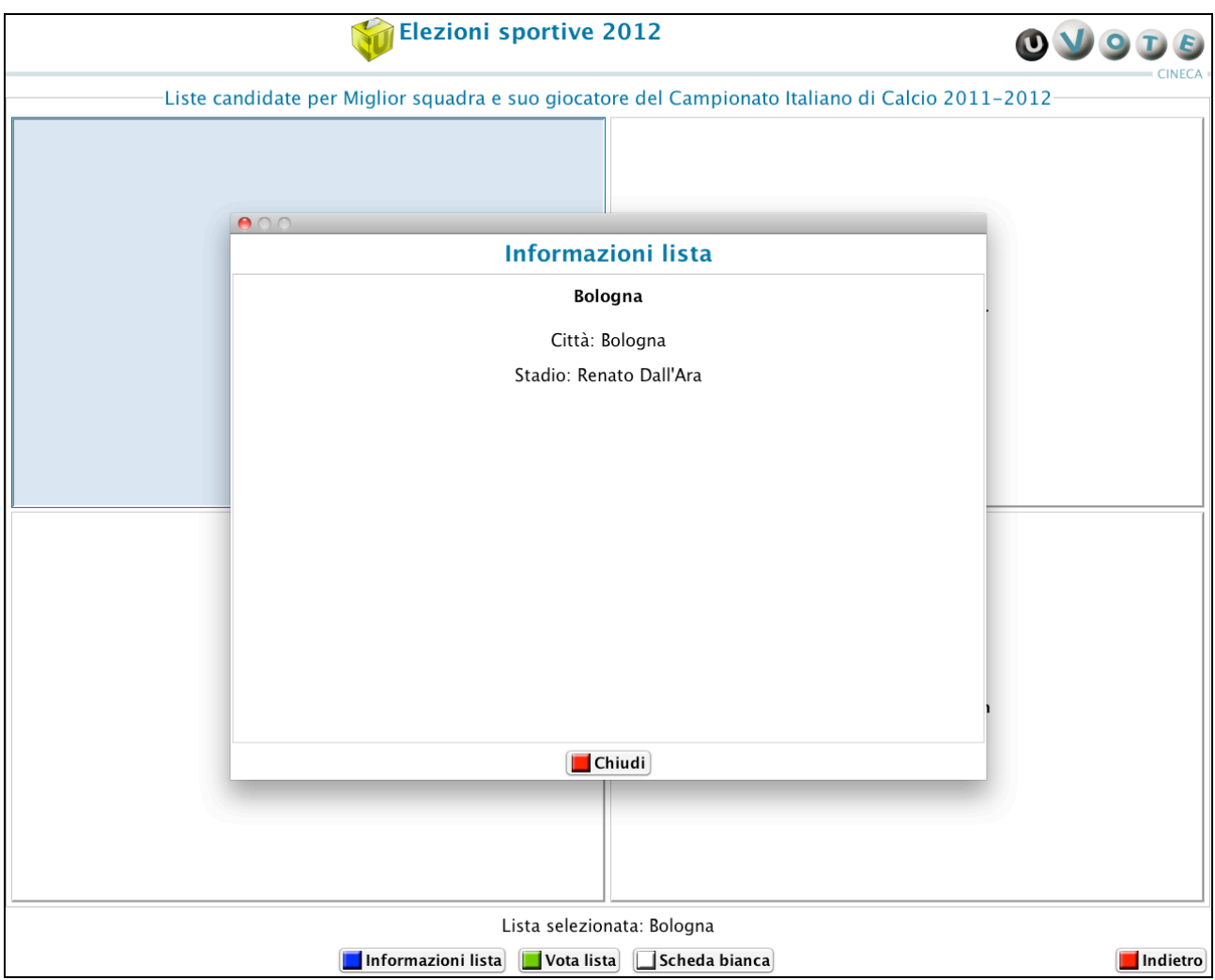

**Figura 9: Informazioni relative alla lista selezionata**

L'elettore esprime l'intenzione di votare la lista selezionata premendo il pulsante Vota lista (vedi paragrafo 3.3.2).

L'elettore premendo il pulsante Scheda bianca esprime l'intenzione di votare scheda bianca (vedi paragrafo 3.4).

In caso di elezione singola, l'elettore può rinunciare esplicitamente a completare la sessione di voto, scegliendo quindi di non esprimere preferenze per l'elezione corrente, premendo il pulsante Rinuncia al voto (vedi paragrafo 3.5).

In caso di elezioni multiple, l'elettore può decidere di tornare alla lista delle elezioni a sua disposizione premendo il pulsante Indietro (vedi paragrafo 3.2).

#### 3.3.2 Presentazione delle opzioni di voto per l'elezione con candidati

#### 3.3.2.1 Presentazione delle opzioni di voto per l'elezione con pochi candidati

Nel caso in cui l'elezione preveda un numero di candidati inferiore ad un valore prefissato, il sistema mostra direttamente l'elenco dei candidati.

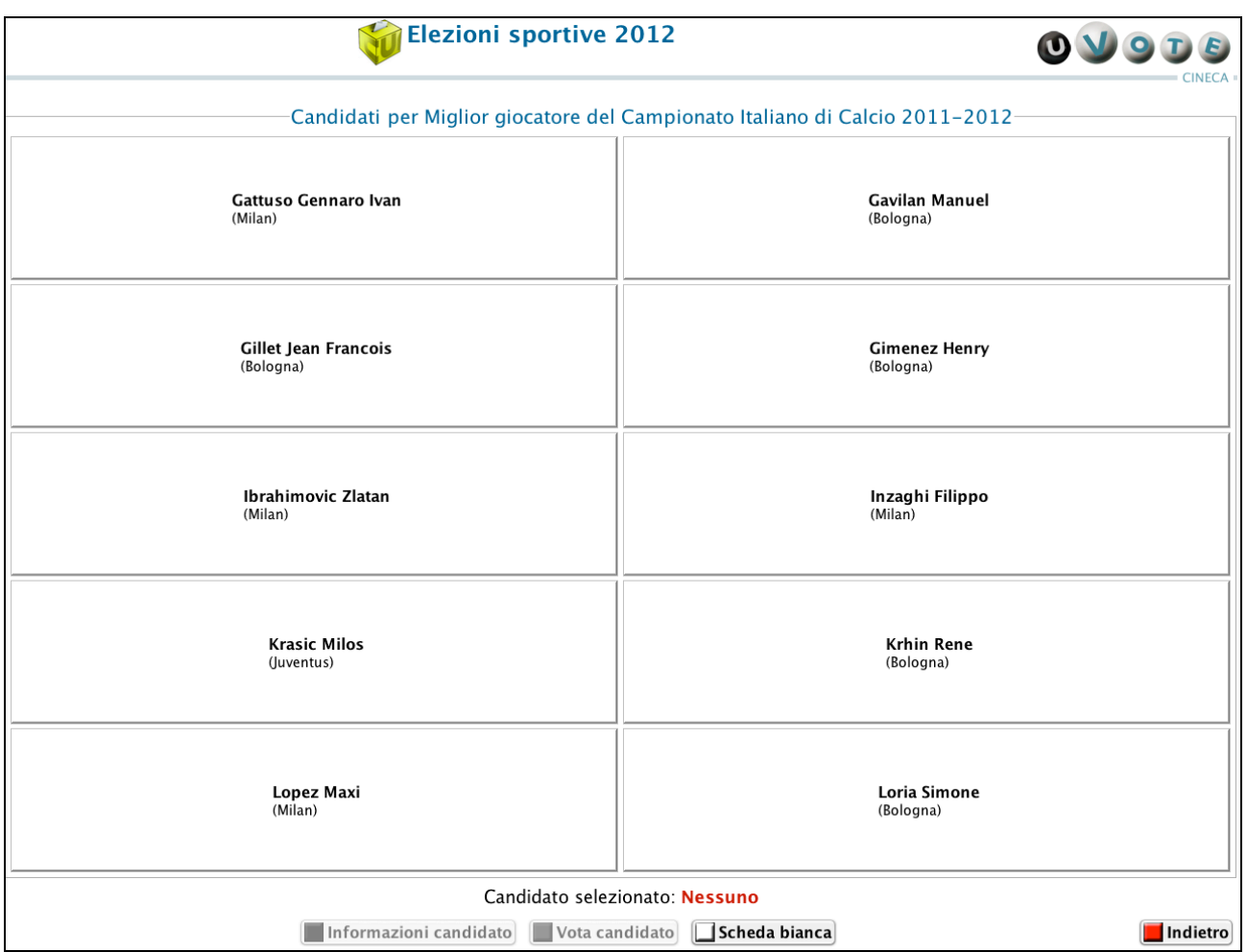

**Figura 10: Candidati non paginati**

L'interfaccia varia leggermente nel caso in cui:

1. l'elettore possa esprimere una preferenza per un candidato appartenente alla lista votata (elezione voto di lista), i pulsanti presenti in basso nella schermata avranno nomi diversi (vedi Figura seguente);

| Elezioni sportive 2012<br>$O$ $T$ $E$<br>OV                                |                             |  |
|----------------------------------------------------------------------------|-----------------------------|--|
| CINECA<br>Candidati per Milan                                              |                             |  |
| Silva Thiago                                                               | Zambrotta Gianluca          |  |
| (Milan)                                                                    | (Milan)                     |  |
| Abbiati Christian                                                          | <b>Boateng Kevin-Prince</b> |  |
| (Milan)                                                                    | (Milan)                     |  |
| Aquilani Alberto                                                           | Van Bommel Mark             |  |
| (Milan)                                                                    | (Milan)                     |  |
| <b>Seedorf Clarence</b>                                                    | <b>Cassano Antonio</b>      |  |
| (Milan)                                                                    | (Milan)                     |  |
| Ibrahimovic Zlatan                                                         | El Shaarawy Stephan         |  |
| (Milan)                                                                    | (Milan)                     |  |
| Candidato selezionato: Nessuno                                             |                             |  |
| Informazioni candidato<br>Vota candidato<br>Nessuna preferenza<br>Indietro |                             |  |

**Figura 11: Lista con candidati non paginati**

- 2. l'elettore abbia diritto di voto per più elezioni, il pulsante Rinuncia al voto sarà sostituito con il pulsante Indietro;
- 3. l'elettore possa esprimere più preferenze per la corrente elezione, sarà aggiunto il pulsante Scheda in urna;
- 4. l'elettore abbia diritto di voto per più elezioni e possa esprimere più preferenze per la corrente elezione, il pulsante Rinuncia al voto sarà sostituito con il pulsante *Indietro* e sarà aggiunto il pulsante Scheda in urna.

#### 3.3.2.2 Presentazione delle opzioni di voto per l'elezione con molti candidati

Nel caso in cui l'elezione preveda un numero di candidati superiore ad un valore prefissato, l'elettore ha accesso ad una schermata che riepiloga la procedura di selezione e voto di un candidato e consente di visualizzare l'elenco dei candidati, suddiviso su più pagine in ordine alfabetico (cognome, nome). A ciascuna pagina dei candidati si accede attraverso i pulsanti presenti nella parte superiore della schermata.

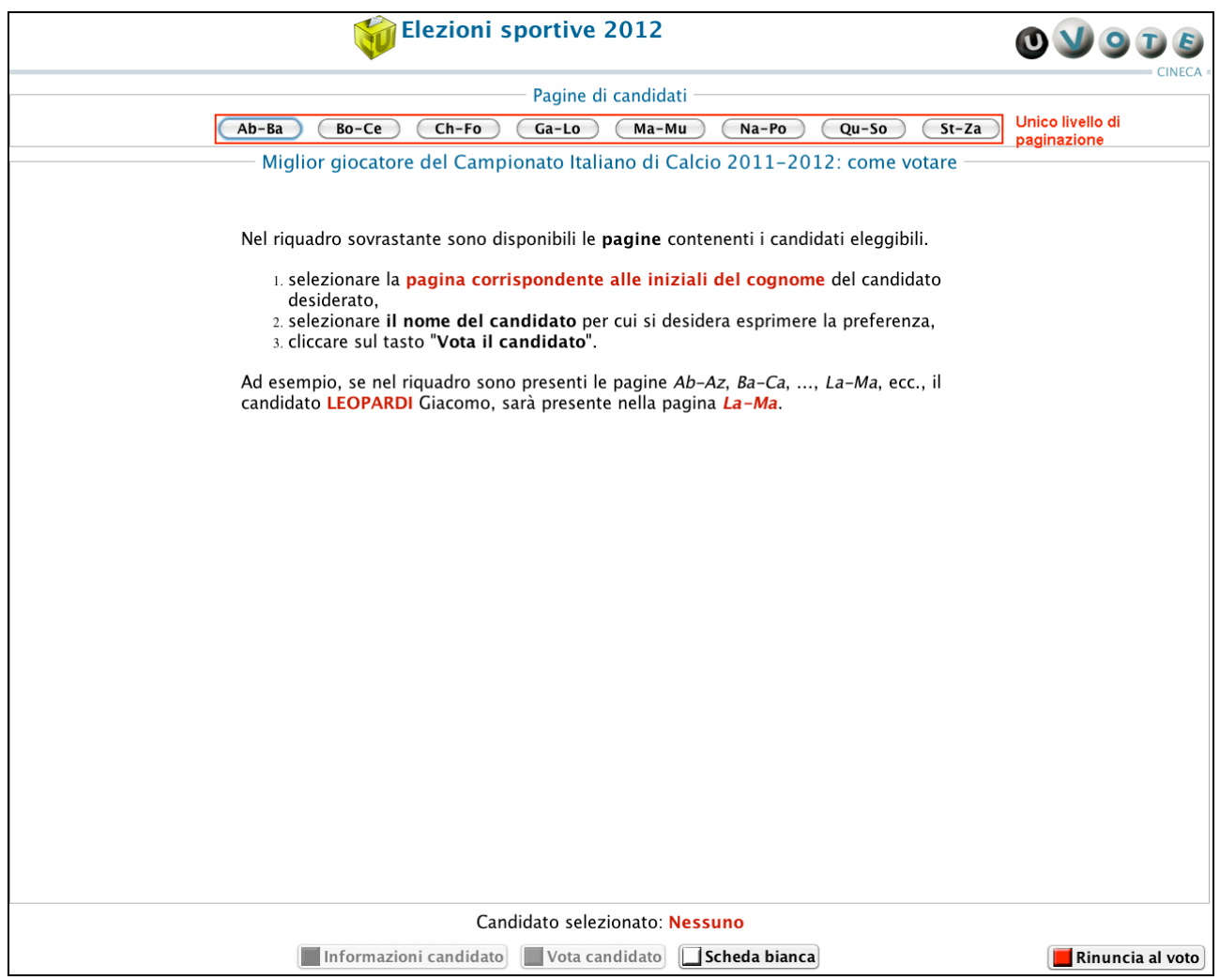

**Figura 12: Pagina di accesso all'elenco dei candidati (Unico livello di paginazione)**

Se i candidati sono di numero consistente sono previsti più livelli di paginazione. La figura seguente presenta due livelli di paginazione: premendo uno dei pulsanti di primo livello si attiva un insieme di pulsanti di secondo livello, ciascuno etichettato con un intervallo alfabetico corrispondente a quello selezionato come primo livello.

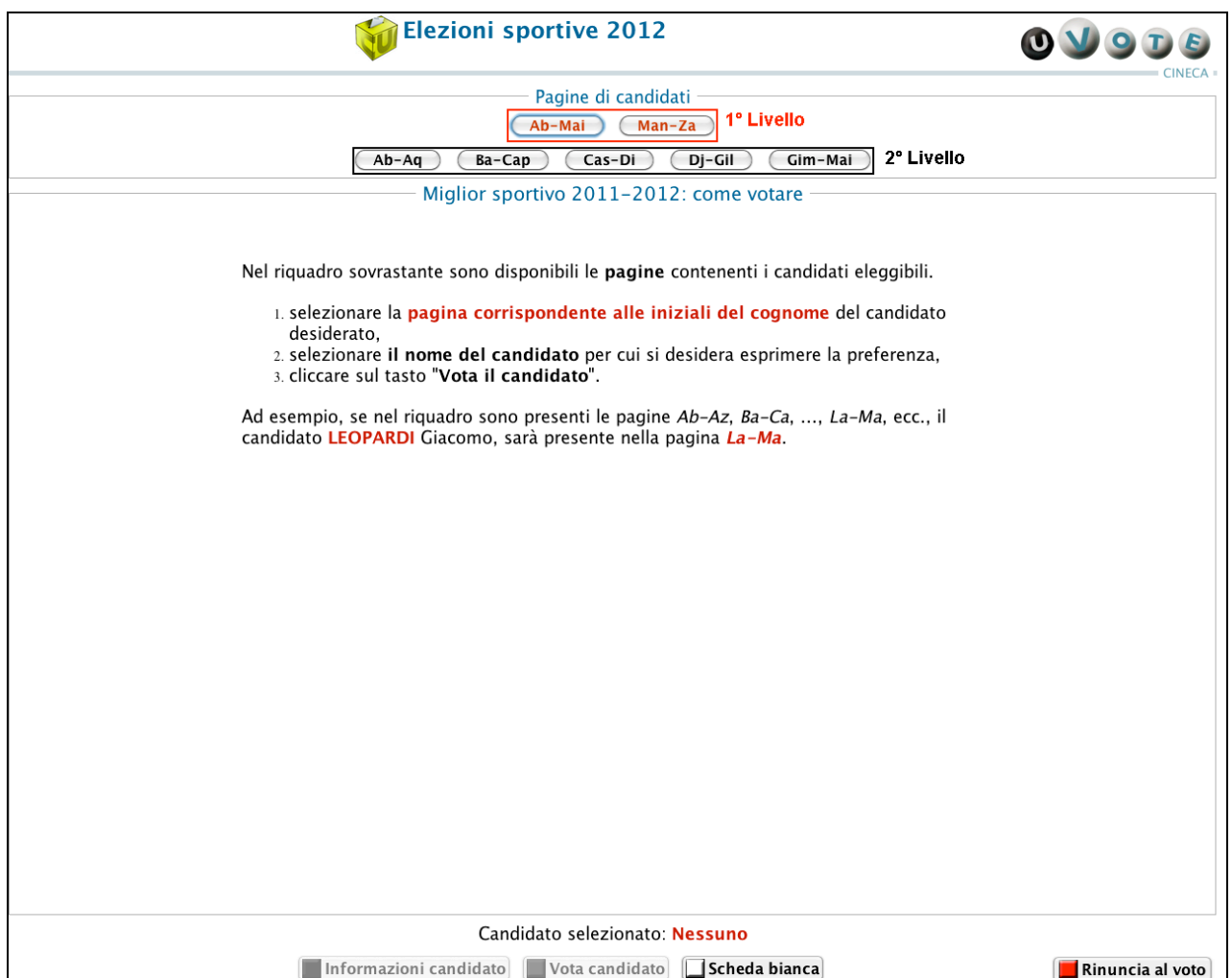

**Figura 13: Pagina di accesso all'elenco dei candidati (Livelli di paginazione multipli)**

I pulsanti presenti in basso nella schermata variano nel caso in cui:

- 1. l'elettore possa esprimere una preferenza per un candidato appartenente alla lista votata (elezione con voto di lista), il pulsante Scheda bianca sarà sostituito con il pulsante Nessuna preferenza;
- 2. l'elettore abbia diritto di voto per più elezioni, il pulsante Rinuncia al voto sarà sostituito con il pulsante Indietro;
- 3. l'elettore possa esprimere più preferenze per la corrente elezione, sarà aggiunto il pulsante Scheda in urna;
- 4. l'elettore abbia diritto di voto per più elezioni e possa esprimere più preferenze per la corrente elezione, il pulsante Rinuncia al voto sarà sostituito con il pulsante Indietro e sarà aggiunto il pulsante Scheda in urna (vedi Figura seguente).

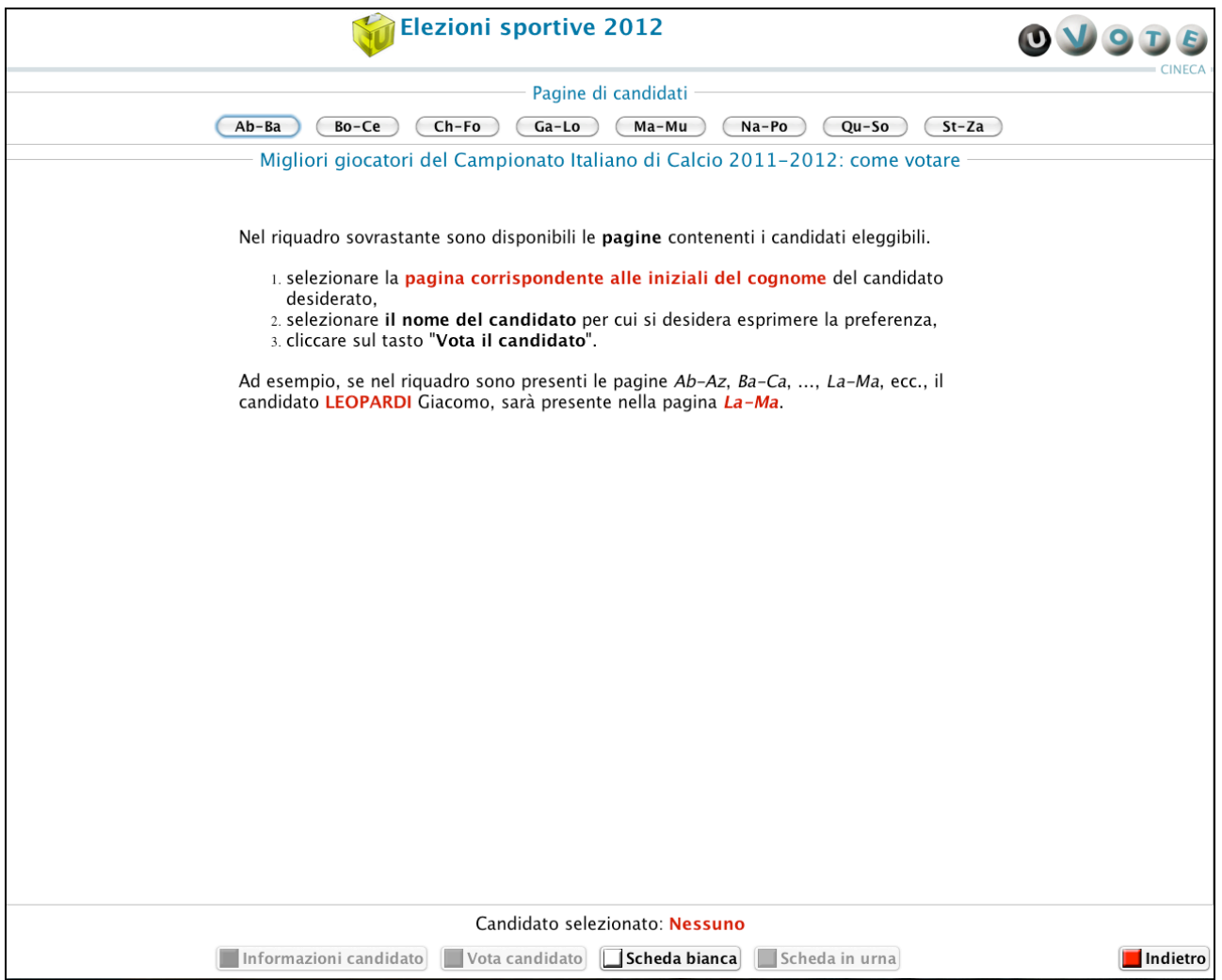

**Figura 14: Pagina di accesso all'elenco dei candidati per elezioni multiple a preferenze multiple**

Ciascun pulsante, presente nella parte superiore della schermata, è etichettato con un intervallo alfabetico; l'elettore accede alla pagina contenente i candidati i cui cognomi appartengono all'intervallo prescelto premendo uno dei pulsanti presenti nell'unico livello di paginazione (vedi Figura 12) o nel secondo livello di paginazione (vedi *Figura 13*).

| <b>Elezioni sportive 2012</b>                                   |                                    |  |
|-----------------------------------------------------------------|------------------------------------|--|
| Pagine di candidati                                             |                                    |  |
| Ab-Mai<br>Man-Za                                                |                                    |  |
| Cas-Di<br>Dj-Gil<br>Gim-Mai<br>$Ab-Ag$<br>Ba-Cap                |                                    |  |
| Candidati Cas-Di per Miglior sportivo 2011-2012                 |                                    |  |
| <b>Cassano Antonio</b><br>(Milan)                               | Castaignos Luc<br>(Inter)          |  |
| Castellazzi Luca<br>(Inter)                                     | Cesar Julio<br>(Inter)             |  |
| Chiellini Giorgio<br>(Juventus)                                 | Chivu Christian<br>(Inter)         |  |
| <b>Connors Jimmy</b>                                            | Del Piero Alessandro<br>(Juventus) |  |
| Di Vaio Marco<br>(Bologna)                                      | Diamanti Alessandro<br>(Bologna)   |  |
| Candidato selezionato: Nessuno                                  |                                    |  |
| Informazioni candidato Vota candidato Scheda bianca<br>Indietro |                                    |  |

**Figura 15: Elenco candidati con due livelli di paginazione**

In caso di omonimia è visualizzata accanto al nome un'informazione aggiuntiva che permette all'elettore di distinguere i candidati.

L'interfaccia varia leggermente nel caso in cui:

1. l'elettore possa esprimere una preferenza per un candidato appartenente alla lista votata (elezione voto di lista), i pulsanti presenti in basso nella schermata avranno nomi diversi (vedi Figura seguente);

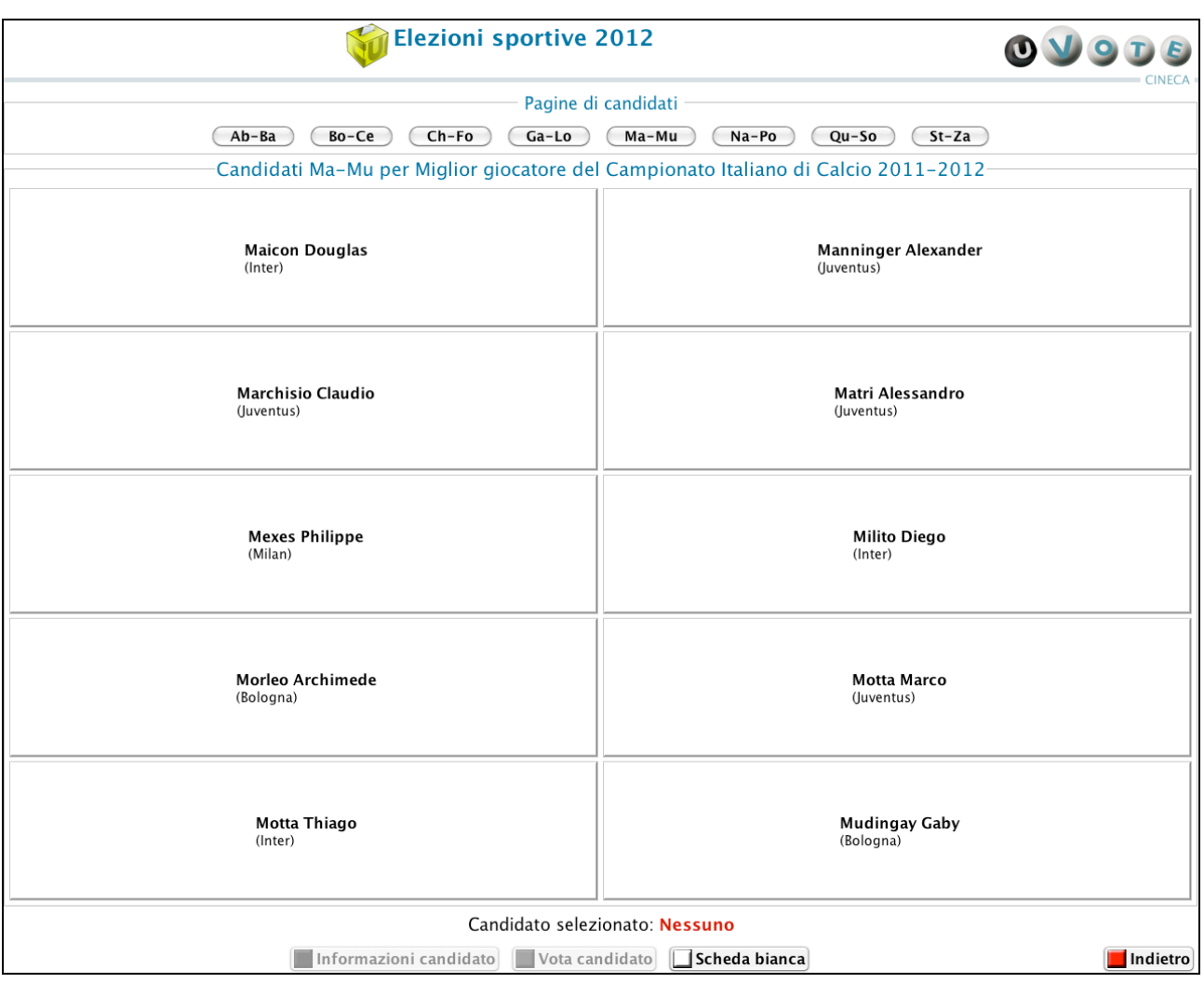

**Figura 16: Lista candidati per voto di lista**

- 2. l'elettore abbia diritto di voto per più elezioni, il pulsante Rinuncia al voto sarà sostituito con il pulsante Indietro;
- 3. l'elettore possa esprimere più preferenze per la corrente elezione, sarà aggiunto il pulsante Scheda in urna;
- 4. l'elettore abbia diritto di voto per più elezioni e possa esprimere più preferenze per la corrente elezione, il pulsante Rinuncia al voto sarà sostituito con il pulsante Indietro e sarà aggiunto il pulsante Scheda in urna (vedi Figura seguente).

| <b>Elezioni sportive 2012</b>                                                      | $\bullet$                                   |  |
|------------------------------------------------------------------------------------|---------------------------------------------|--|
| Pagine di candidati                                                                |                                             |  |
| $Ab - Ba$<br>Bo-Ce<br>$Ch-Fo$<br>$Ga-Lo$<br>Ma-Mu<br>Na-Po<br>$Qu-So$<br>$St-Za$   |                                             |  |
| Candidati Ch-Fo per Migliori giocatori del Campionato Italiano di Calcio 2011-2012 |                                             |  |
| Chiellini Giorgio<br>(Juventus)                                                    | Chivu Christian<br>(Inter)                  |  |
| Del Piero Alessandro<br>(Juventus)                                                 | Di Vaio Marco<br>(Bologna)                  |  |
| Diamanti Alessandro<br>(Bologna)                                                   | El Shaarawy Stephan<br>(Milan)              |  |
| Estigarribia Marcelo<br>(Juventus)                                                 | Ferreira da Silva Lucio<br>(Inter)          |  |
| Flamini Mathieu<br>(Milan)                                                         | Forlan Diego<br>(Inter)                     |  |
| Candidato selezionato: Nessuno                                                     |                                             |  |
| Informazioni candidato<br>Vota candidato                                           | Scheda bianca<br>Scheda in urna<br>Indietro |  |

**Figura 17: Lista candidati per elezioni multiple con preferenze multiple**

#### 3.3.2.3 Operazioni permesse durante la sessione di voto

L'elettore per selezionare un candidato deve cliccare con il mouse su uno dei nomi presenti nell'elenco.

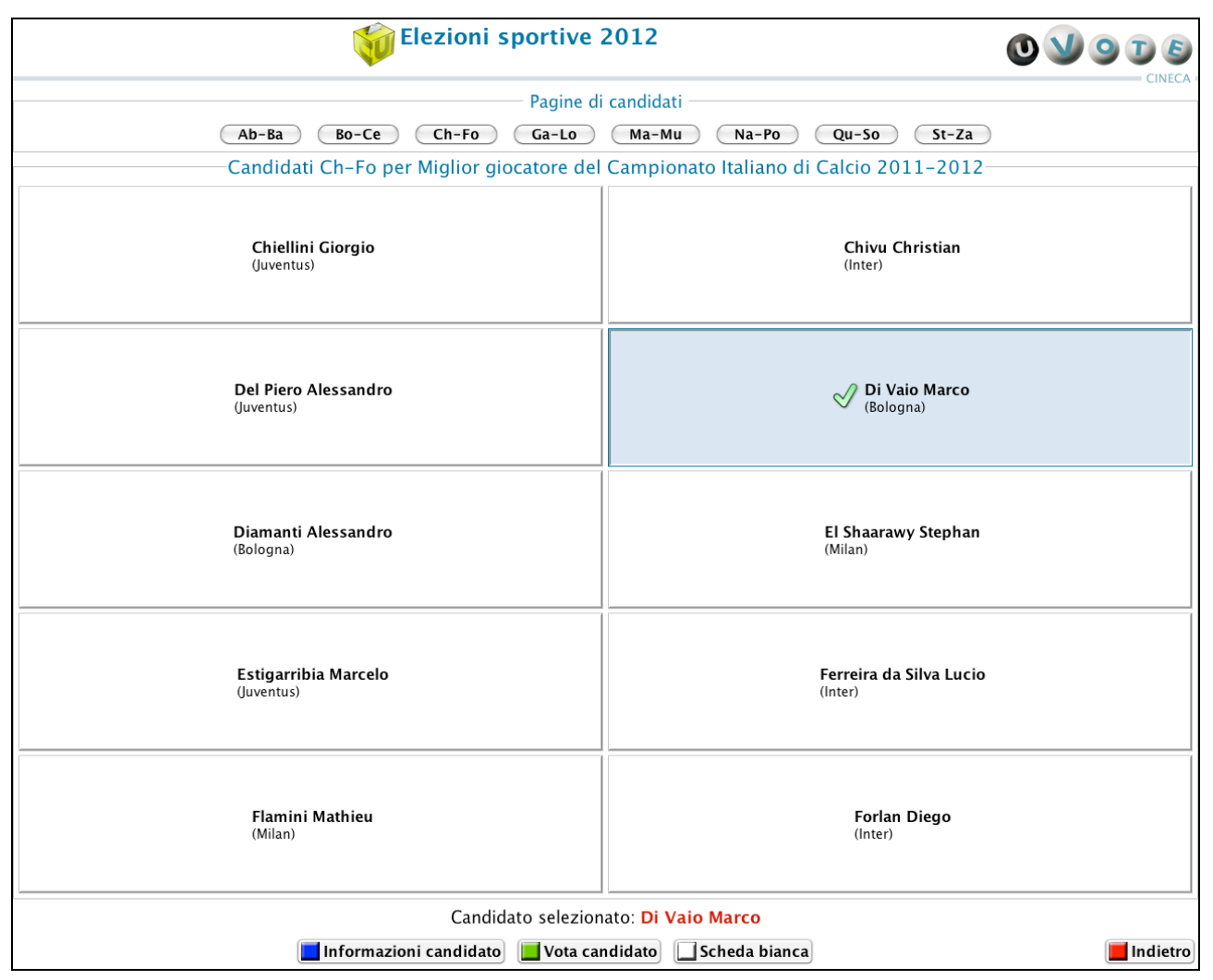

**Figura 18: Selezione candidato**

L'elettore ha la possibilità di premere diversi pulsanti, la presenza o assenza degli stessi è dovuta al contesto elettorale:

• Informazioni candidato: visualizza informazioni aggiuntive relative al candidato selezionato.

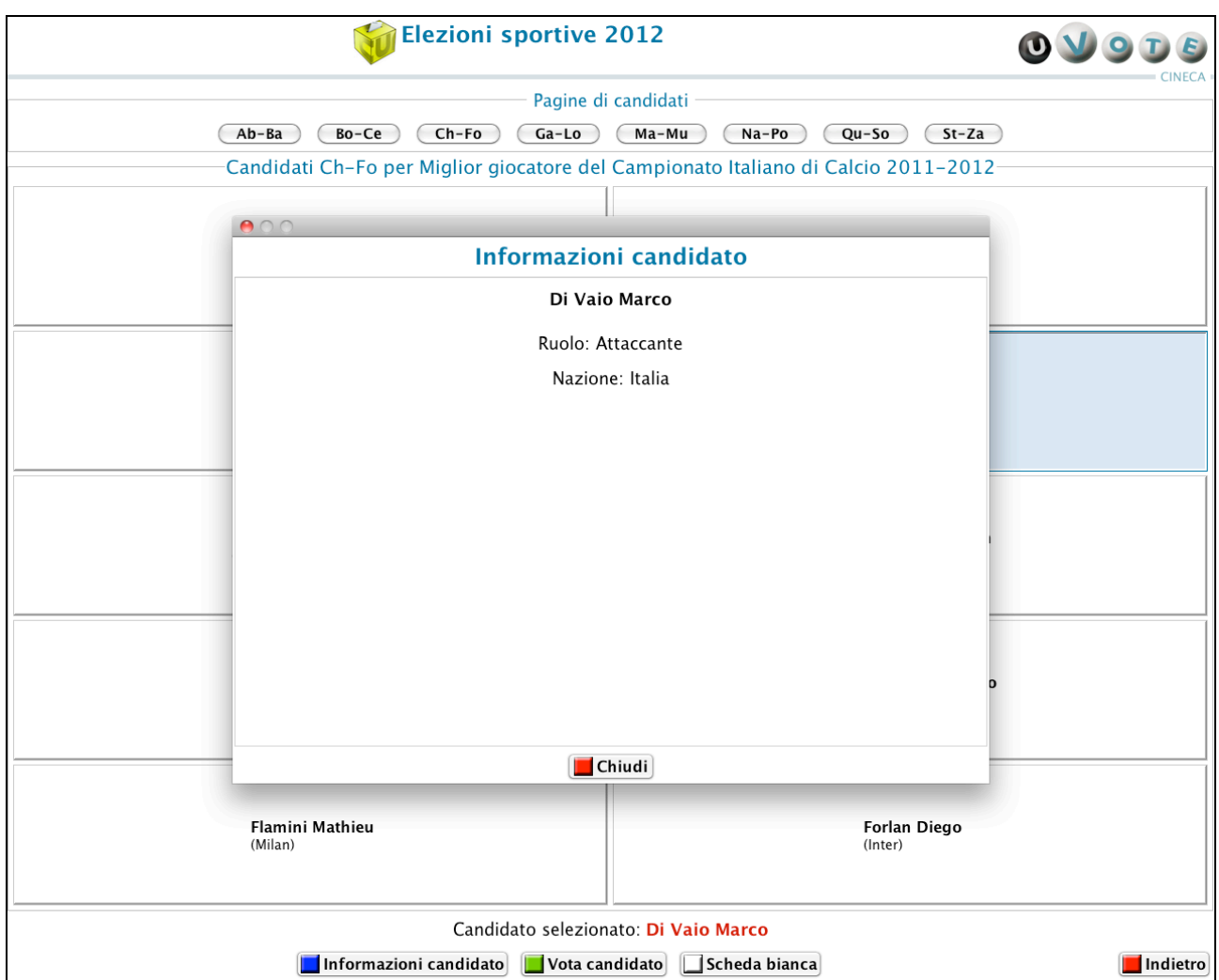

**Figura 19: Informazioni candidato**

- Vota candidato: l'elettore esprime l'intenzione di votare il candidato selezionato. Nel caso in cui il candidato prescelto faccia parte di un'elezione con pari opportunità si veda il paragrafo 3.3.2.4, altrimenti si veda il paragrafo 3.4.
- Scheda bianca: l'elettore esprime l'intenzione di votare scheda bianca (vedi paragrafo 3.4).
- Scheda in urna: nel caso in cui sia possibile esprimere più preferenze per l'elezione corrente, l'elettore può selezionare e votare un candidato alla volta premendo il pulsante Vota candidato; dopo aver espresso tutte le preferenze per l'elezione può inserire la scheda nell'urna (vedi Figura sequente).

| <b>Elezioni sportive 2012</b><br>O                                                    |                                                                                    |  |
|---------------------------------------------------------------------------------------|------------------------------------------------------------------------------------|--|
| Pagine di candidati                                                                   |                                                                                    |  |
| $Ab - Ba$<br>$Ch-Fo$<br>Ga-Lo<br>Ma-Mu<br>$St-Za$<br>Bo-Ce<br>Na-Po<br>Qu-So          |                                                                                    |  |
|                                                                                       | Candidati Bo-Ce per Migliori giocatori del Campionato Italiano di Calcio 2011-2012 |  |
| <b>Boateng Kevin-Prince</b><br>(Milan)                                                | Bonucci Leonardo<br>(Juventus)                                                     |  |
| $\sqrt{}$ Borriello Marco<br>(Juventus)<br>Inserito nella scheda elettorale           | <b>Buffon Gianluigi</b><br>(Juventus)                                              |  |
| <b>Caceres Martin</b><br>$\sqrt{ }$<br>(Juventus)<br>Inserito nella scheda elettorale | Cambiasso Esteban<br>(Inter)                                                       |  |
| Cassano Antonio<br>(Milan)                                                            | Castaignos Luc<br>(Inter)                                                          |  |
| Castellazzi Luca<br>(Inter)                                                           | Cesar Julio<br>(Inter)                                                             |  |
| Candidato selezionato: Nessuno                                                        |                                                                                    |  |
| Informazioni candidato<br>Vota candidato   Scheda bianca                              | Scheda in urna<br>Rinuncia al voto                                                 |  |

**Figura 20: Candidati scelti**

- Rinuncia al voto: l'elettore può rinunciare esplicitamente a completare la sessione di voto, scegliendo quindi di non esprimere preferenze per l'elezione disponibile (vedi paragrafo 3.5).
- Nessuna preferenza: l'elettore esprime l'intenzione di votare la lista selezionata senza esprimere preferenze per alcun candidato (vedi Figura 11).
- Indietro: l'elettore ha la possibilità di tornare alla schermata precedente.

#### 3.3.2.4 Operazioni permesse durante la sessione di voto per le elezioni con pari opportunità

Nel caso di elezioni con pari opportunità, se la lista dei candidati contiene entrambi i sessi: dopo la selezione del candidato di interesse e la pressione del pulsante Vota candidato, viene visualizzata una finestra in cui si informa l'elettore delle possibili operazioni che può compiere a seguito della scelta effettuata. In particolare, l'elettore può:

- continuare ad esprimere la propria preferenza solo per un candidato di sesso opposto al primo selezionato,
- inserire la scheda nell'urna,
- in base al contesto elettorale: rinunciare al voto o tornare alla schermata precedente.

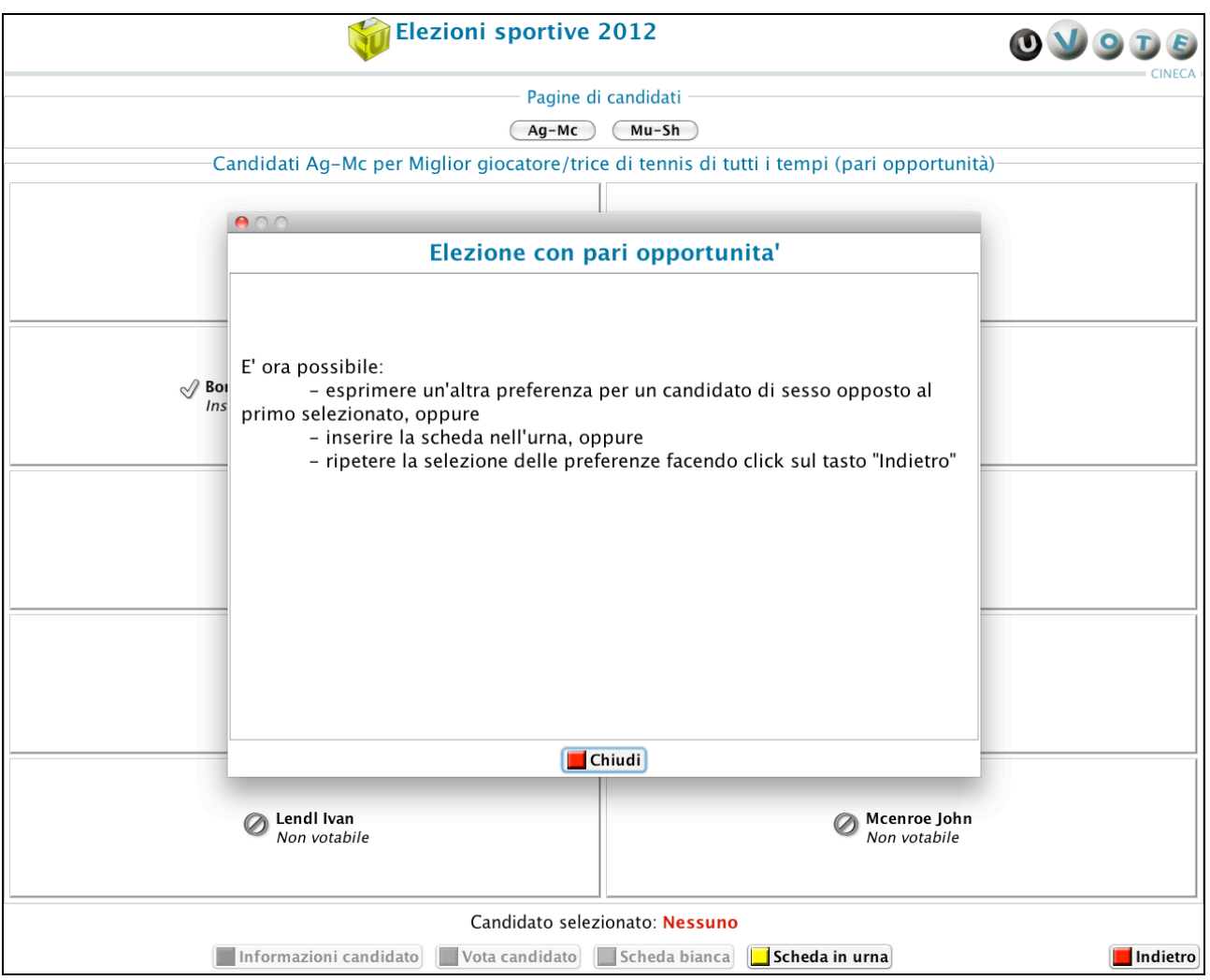

**Figura 21: Elezione con pari opportunità**

L'interfaccia precedente varia leggermente nel caso in cui l'elettore stia esprimendo una preferenza per un candidato appartenente alla lista votata (elezione voto di lista), i pulsanti presenti in basso nella schermata avranno nomi diversi (vedi Figura seguente).

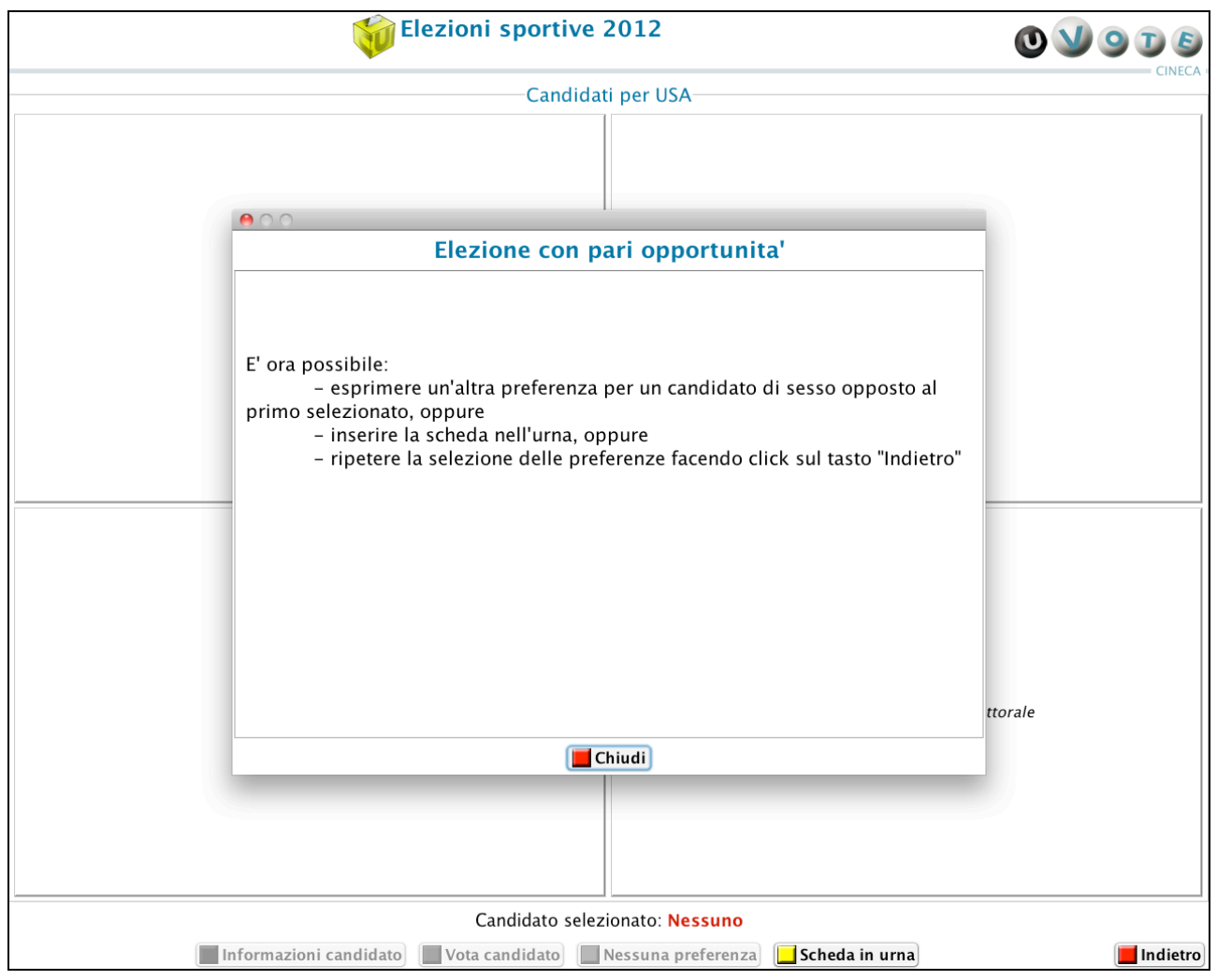

**Figura 22: Elezione di lista con pari opportunità**

Nel caso in cui la lista non preveda candidati di entrambi i sessi, l'elettore dopo aver selezionato il candidato ed aver premuto il pulsante Vota candidato accede direttamente alla schermata di conferma scheda votata (vedi paragrafo 3.4).

## 3.4 Conferma della scheda votata

L'elettore, dopo aver espresso la preferenza per uno o più candidati o per la scheda bianca o solo per la lista o per la lista e un candidato, accede ad una schermata che riepiloga la scelta effettuata.

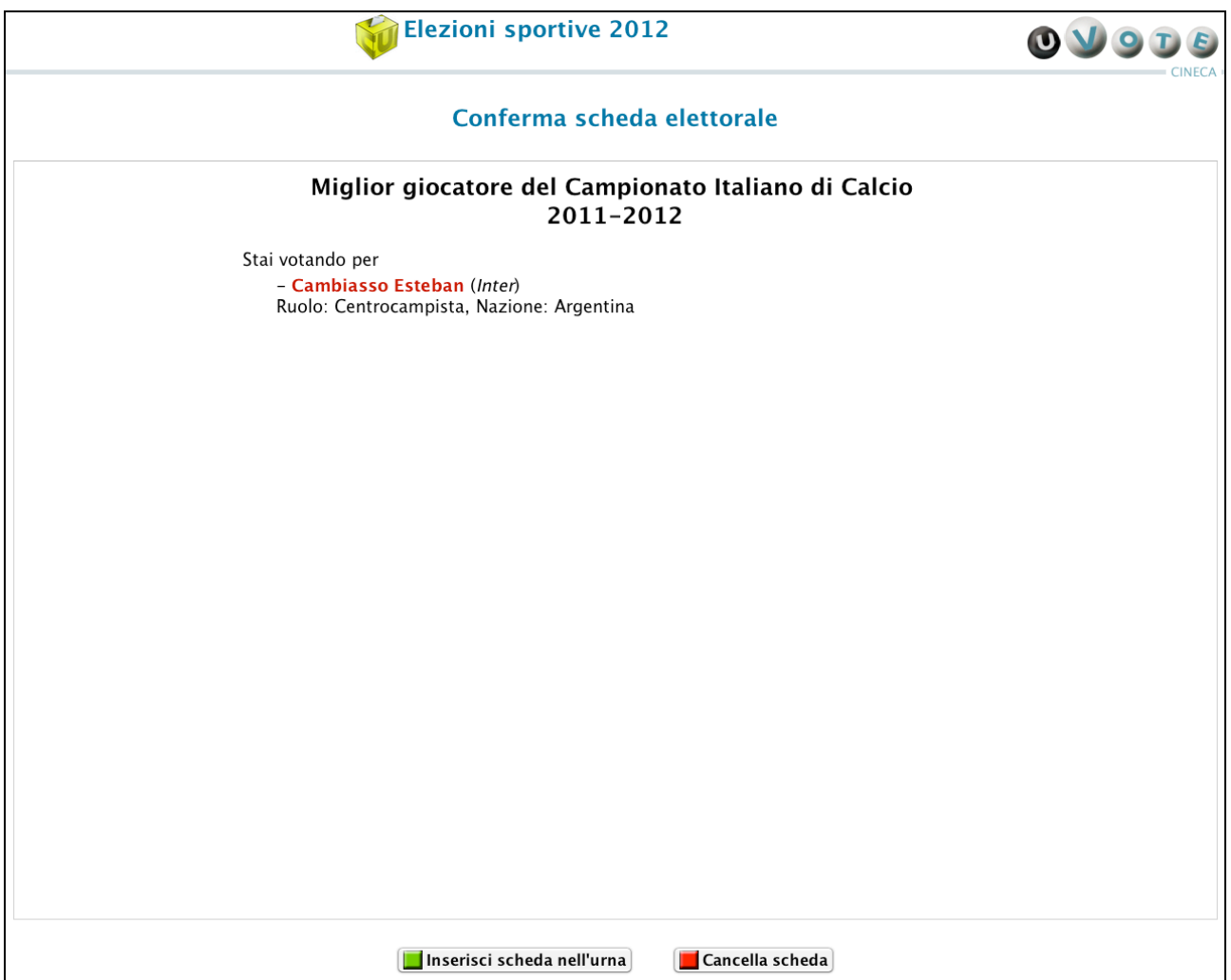

**Figura 23: Conferma preferenza espressa**

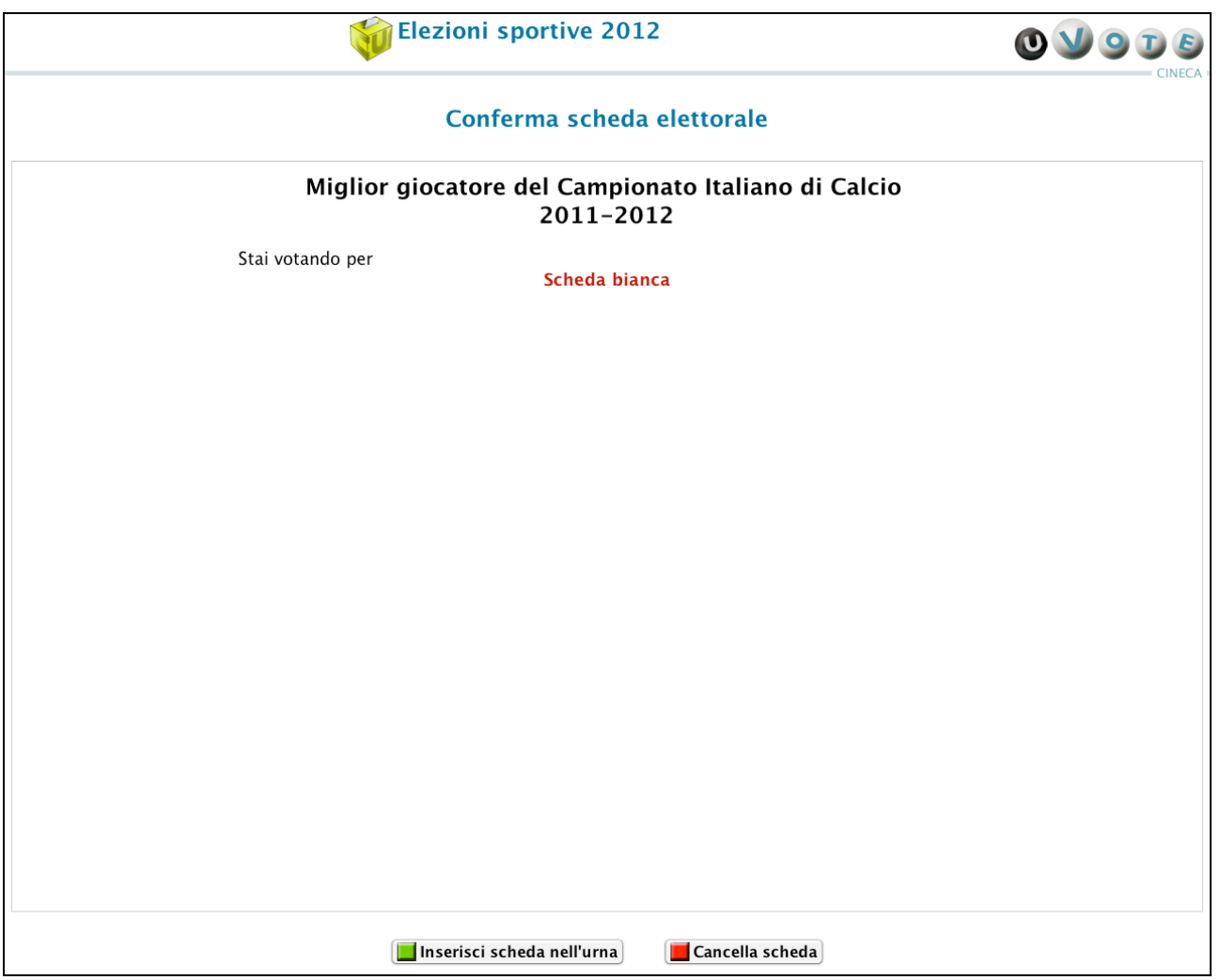

**Figura 24: Conferma scheda bianca**

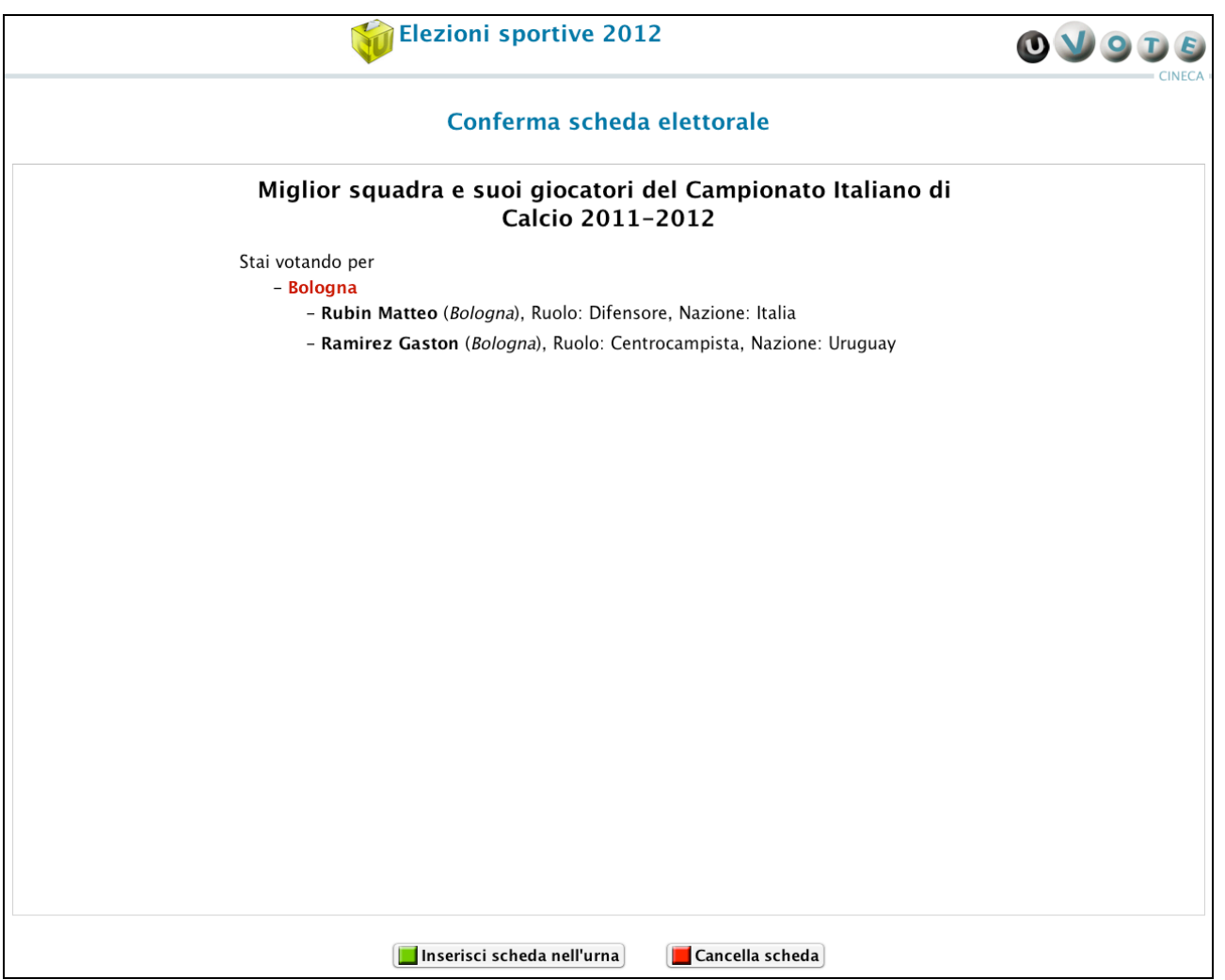

**Figura 25: Conferma preferenza espressa**

L'elettore, qualora non voglia confermare la propria scelta, può selezionare Cancella scheda e tornare così ad una schermata contenente informazioni diverse dipendenti dal contesto elettorale. Nel caso in cui l'elettore stia votando:

- una lista, sarà reindirizzato alla schermata contenente le liste candidate per l'elezione (vedi Figura 7);
- solo per uno o più candidati, sarà reindirizzato o alla schermata contenente l'elenco dei candidati (vedi Figura 10), se presenti pochi candidati, o alla schermata che riepiloga la procedura di selezione e voto di un candidato (vedi Figura 12), se presenti molti candidati.

Nel caso in cui l'elettore voglia confermare la propria scelta, deve premere il pulsante Inserisci scheda nell'urna; dopo la conferma non sarà più possibile recuperare, modificare né cancellare il voto espresso.

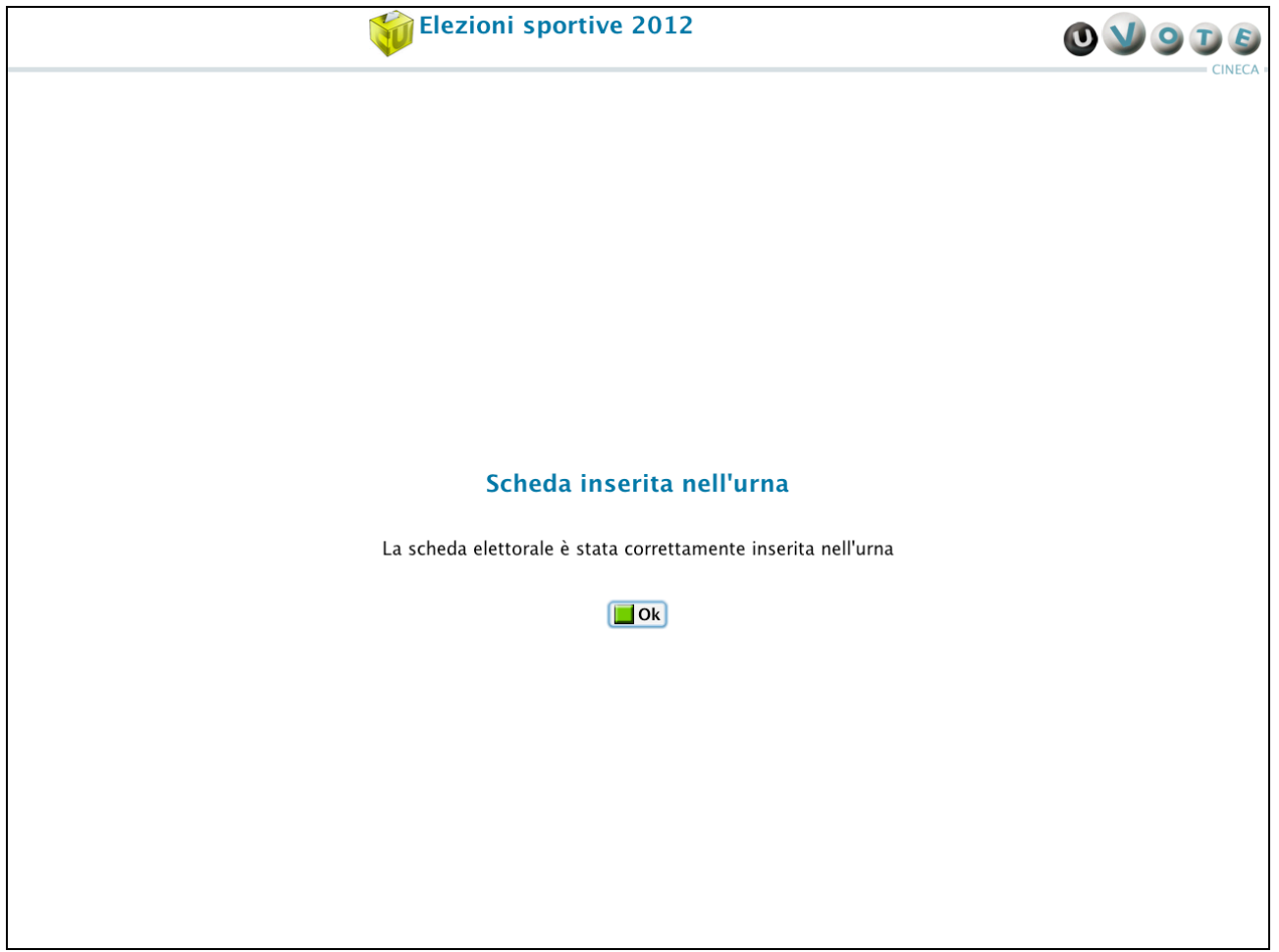

**Figura 26: Conferma inserimento scheda nell'urna**

A seguito della pressione del pulsante Ok, il sistema mostra l'interfaccia di fine operazioni di voto (vedi Figura 29) nel caso in cui l'elettore abbia votato per tutte le elezioni disponibili, in caso contrario il sistema visualizza la lista delle elezioni disponibili (vedi Figura 3).

### 3.5 Rinuncia al voto

L'elettore può rinunciare esplicitamente a completare la sessione di voto, così facendo rifiuta la scheda elettorale, possibilità prevista anche durante le elezioni cartacee.

In questo caso il sistema mostra l'elezione o le elezioni per le quali l'elettore rinuncia definitivamente ad esprimere la propria preferenza.

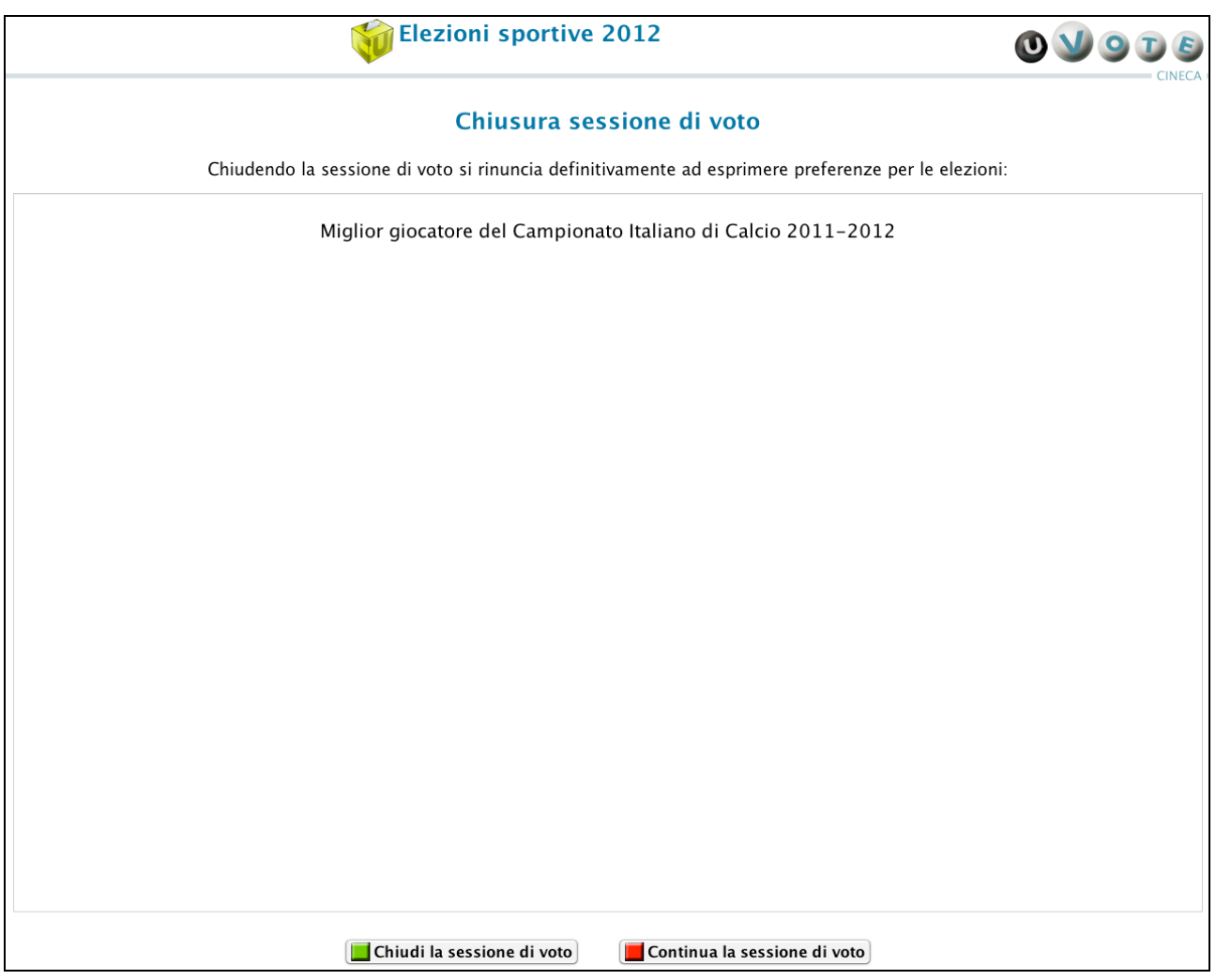

**Figura 27: Conferma rinuncia al voto**

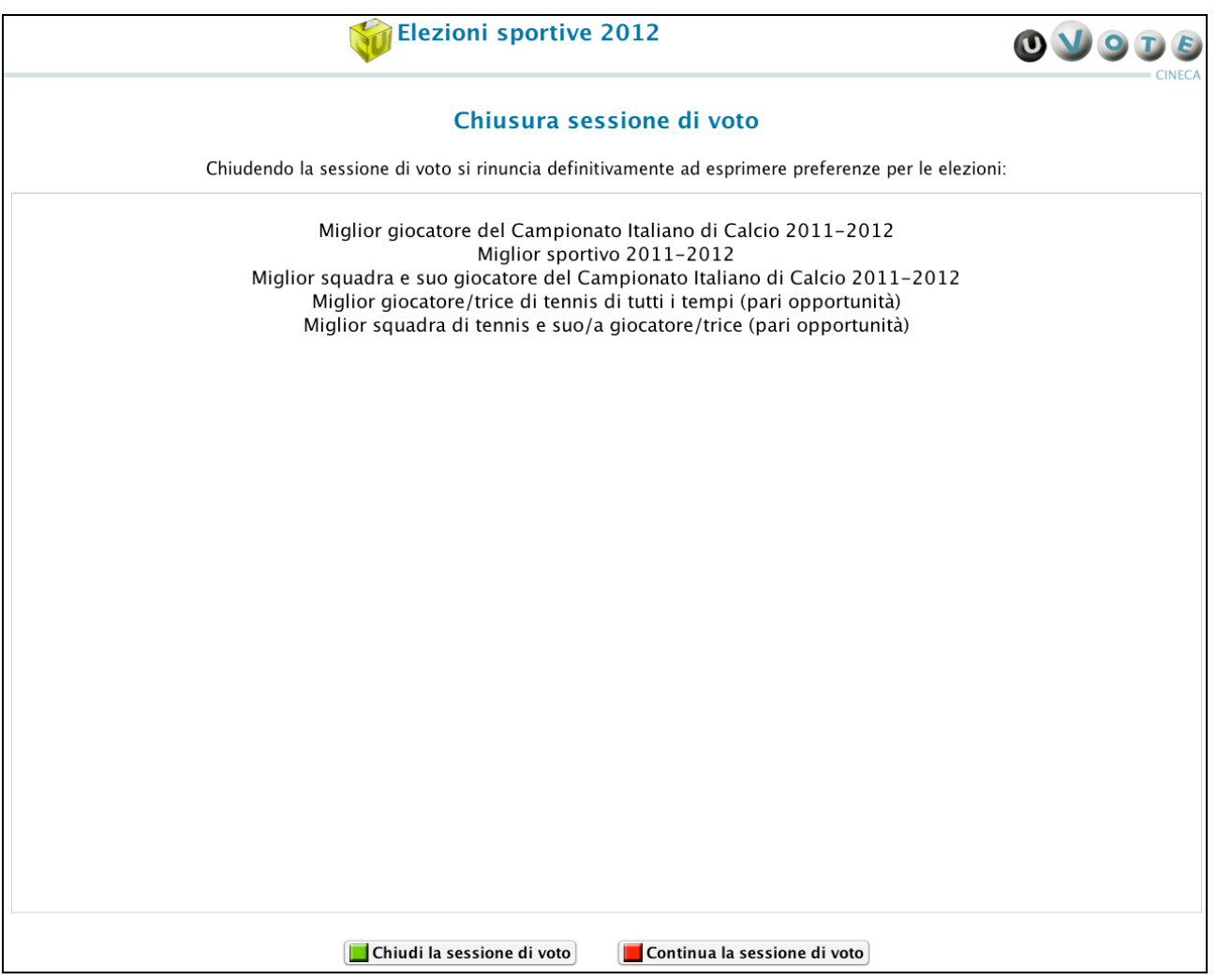

**Figura 28: Conferma rinuncia al voto**

L'elettore può confermare la scelta effettuata premendo il pulsante Chiudi la sessione di voto (vedi paragrafo 3.6). Dopo la rinuncia l'elettore non potrà più votare per l'evento elettorale.

Premendo il pulsante Continua la sessione di voto è invece possibile tornare ad una schermata contenente informazioni diverse dipendenti dal contesto elettorale. Nel caso in cui l'elettore:

- possa esprimere preferenze per più elezioni, sarà reindirizzato alla schermata contenente la lista delle elezioni per le quali ha diritto di voto (vedi Figura 3);
- possa esprimere preferenze per un'unica elezione:
	- o qualora stia votando una lista, sarà reindirizzato alla schermata contenente le liste candidate per l'elezione (vedi Figura 7);
	- o qualora stia votando solo i candidati, sarà reindirizzato o alla schermata contenente l'elenco dei candidati (vedi Figura 10), se presenti pochi candidati, o alla schermata che riepiloga la procedura di selezione e voto di un candidato (vedi Figura 12), se presenti molti candidati.

## 3.6 Notifica completamento delle operazioni di voto

Al termine delle operazioni di voto l'elettore deve premere il pulsante Ok.

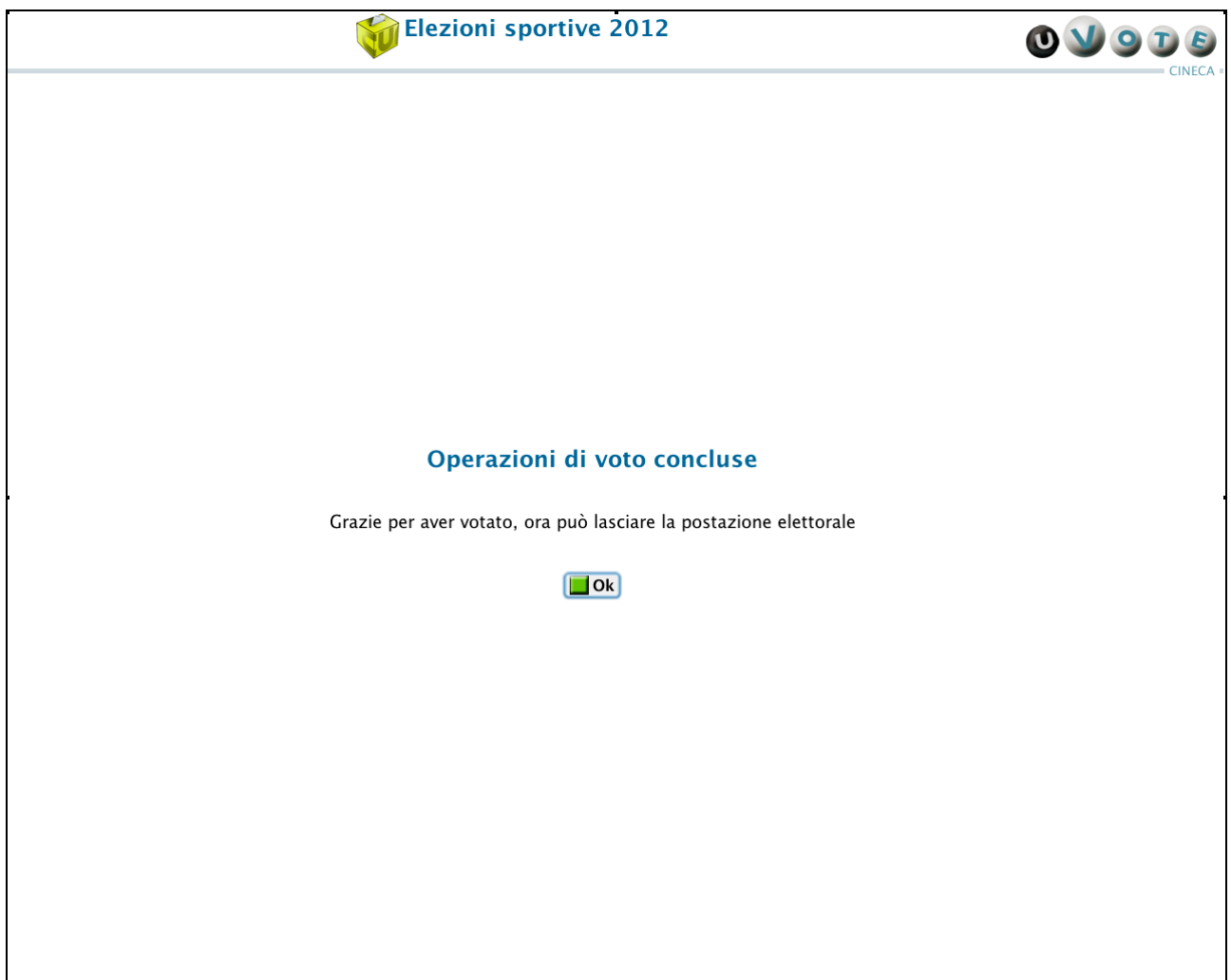

#### **Figura 29: Conferma fine operazioni di voto**

Se l'elettore non preme il pulsante Ok, trascorsi 5 secondi il sistema chiude automaticamente la corrente sessione di voto.